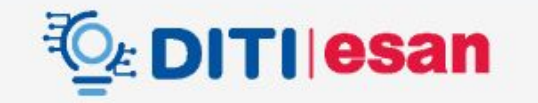

# **Inducción para alumnos de posgrado**

**EsanLabs|DITI**

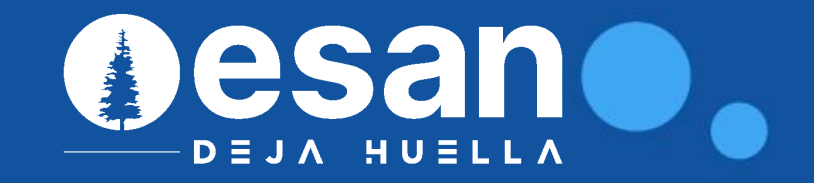

## **1. Ingresar al Portal Académico**

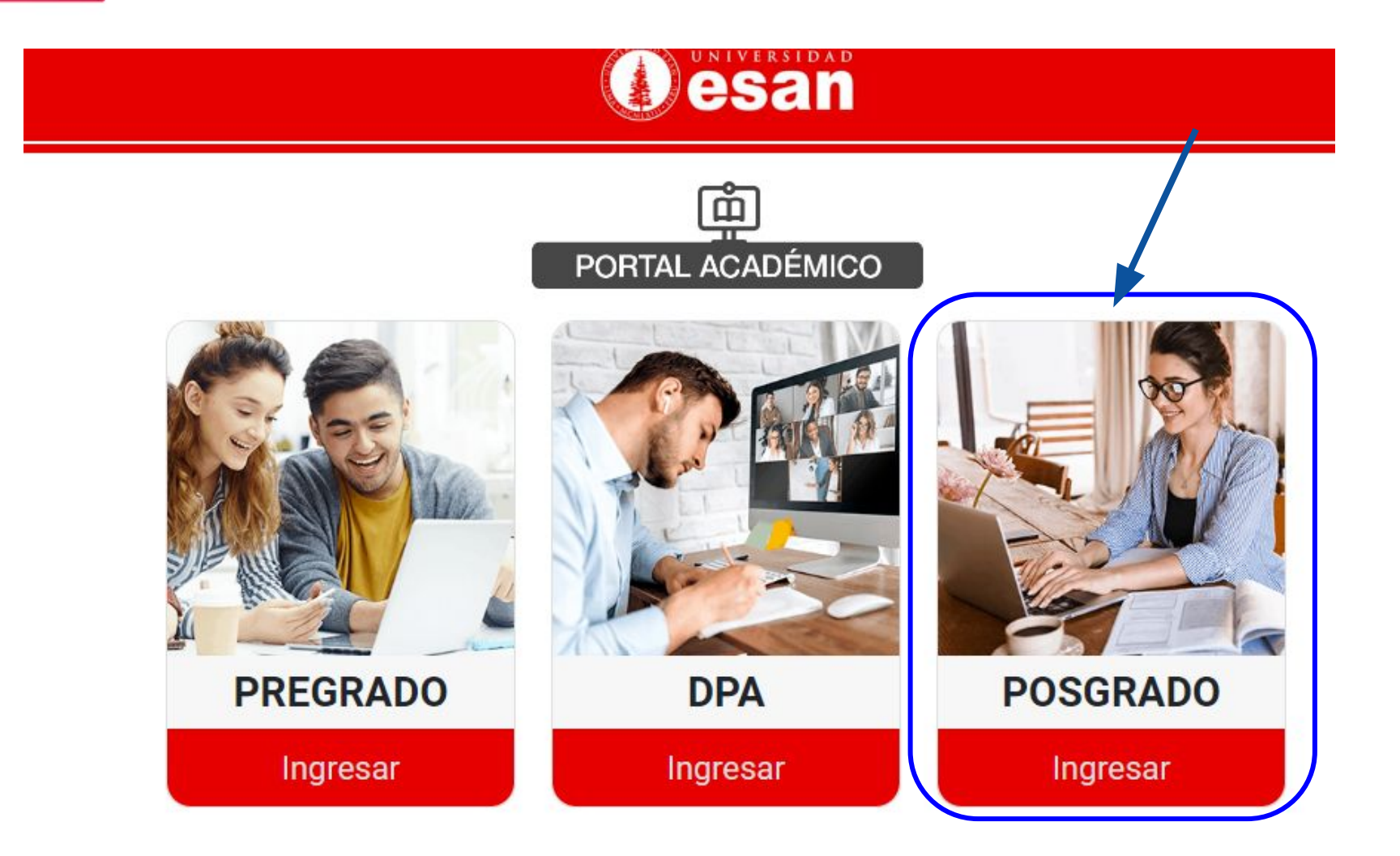

[https://pa.uesan.edu.pe](https://pa.uesan.edu.pe/)

## **Portal Académico**

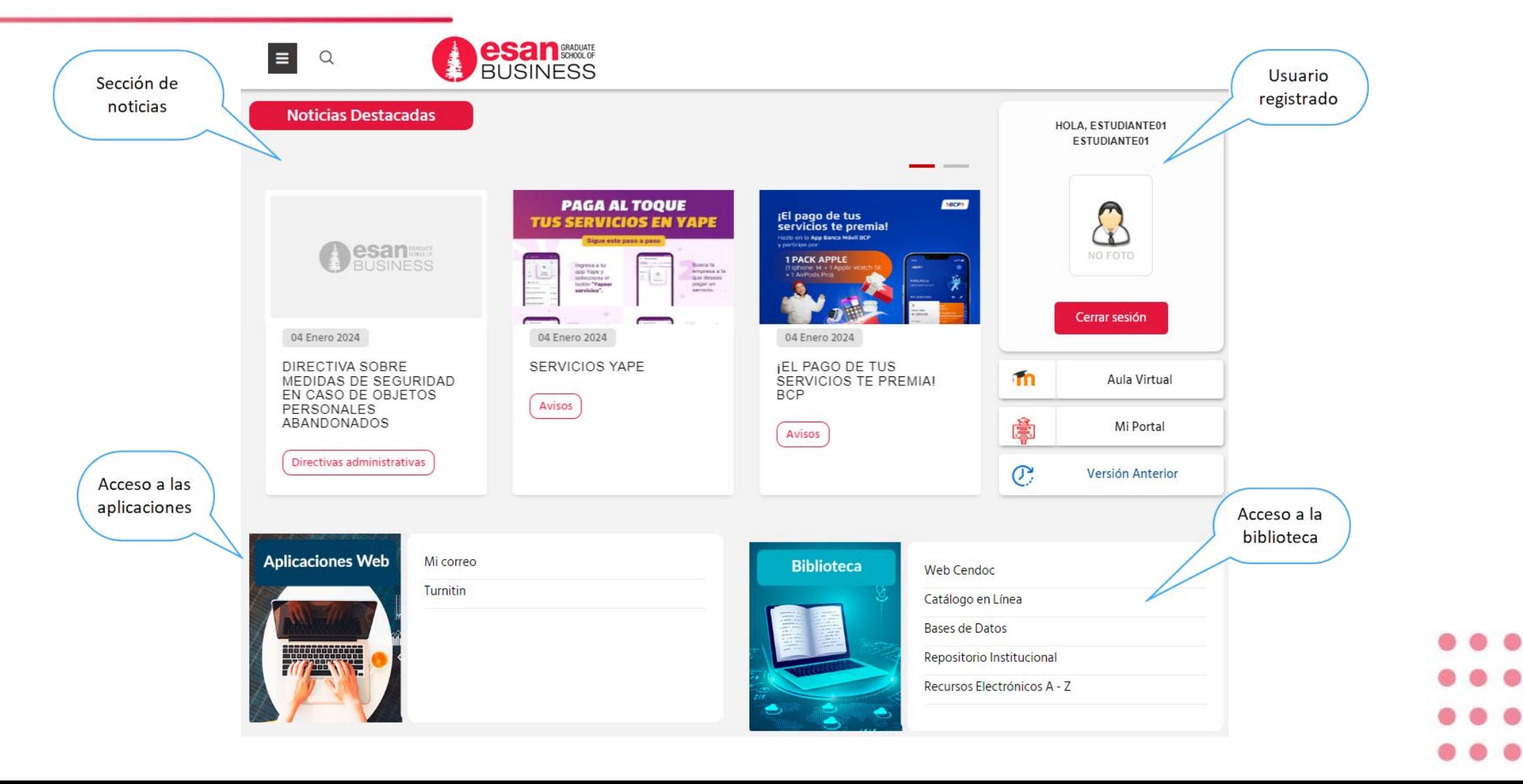

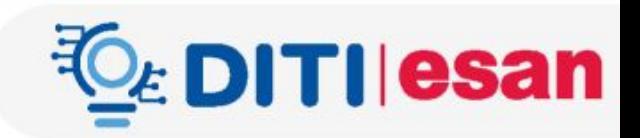

## 2. Ingresar a su Correo de la universidad

## **Puede ingresar de dos formas:**

- 1. Ingresar a través del enlace [https://gmail.com](https://gmail.com/)
- 2. Ingresando al "Portal Académico", en la sección de "Aplicaciones Web" seleccionar la opción "Mi correo"
- 

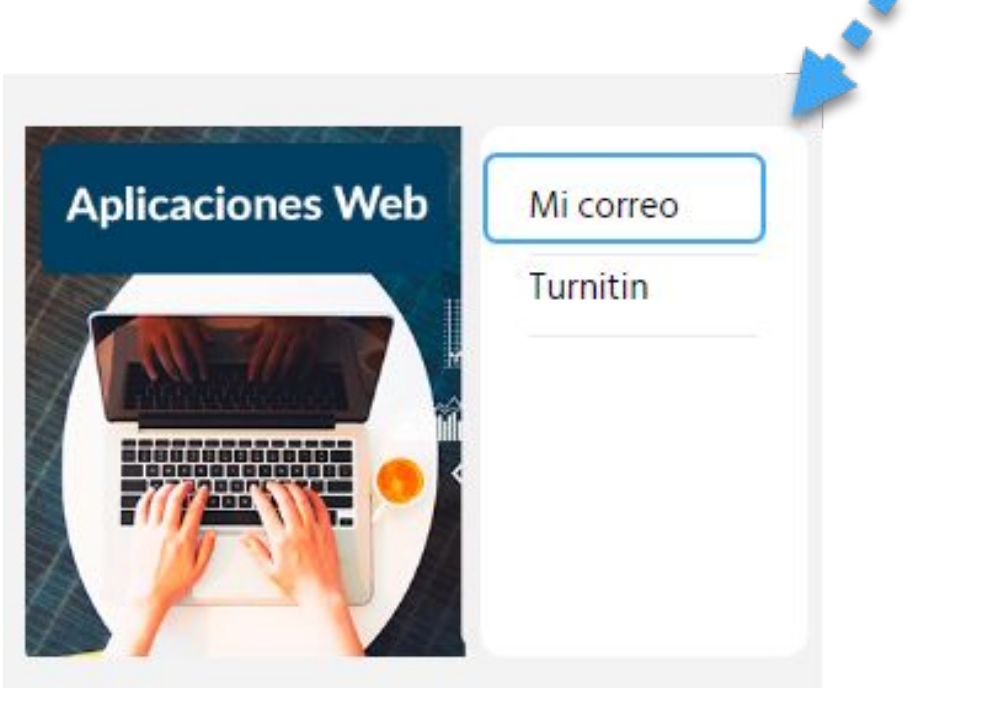

- **IMPORTANTE**:
- Esta información aplica solo para programas académicos con acceso a correo.

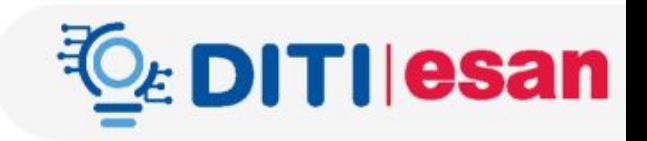

## Toda **comunicación** de la universidad es enviada al **correo de ESAN del alumno**

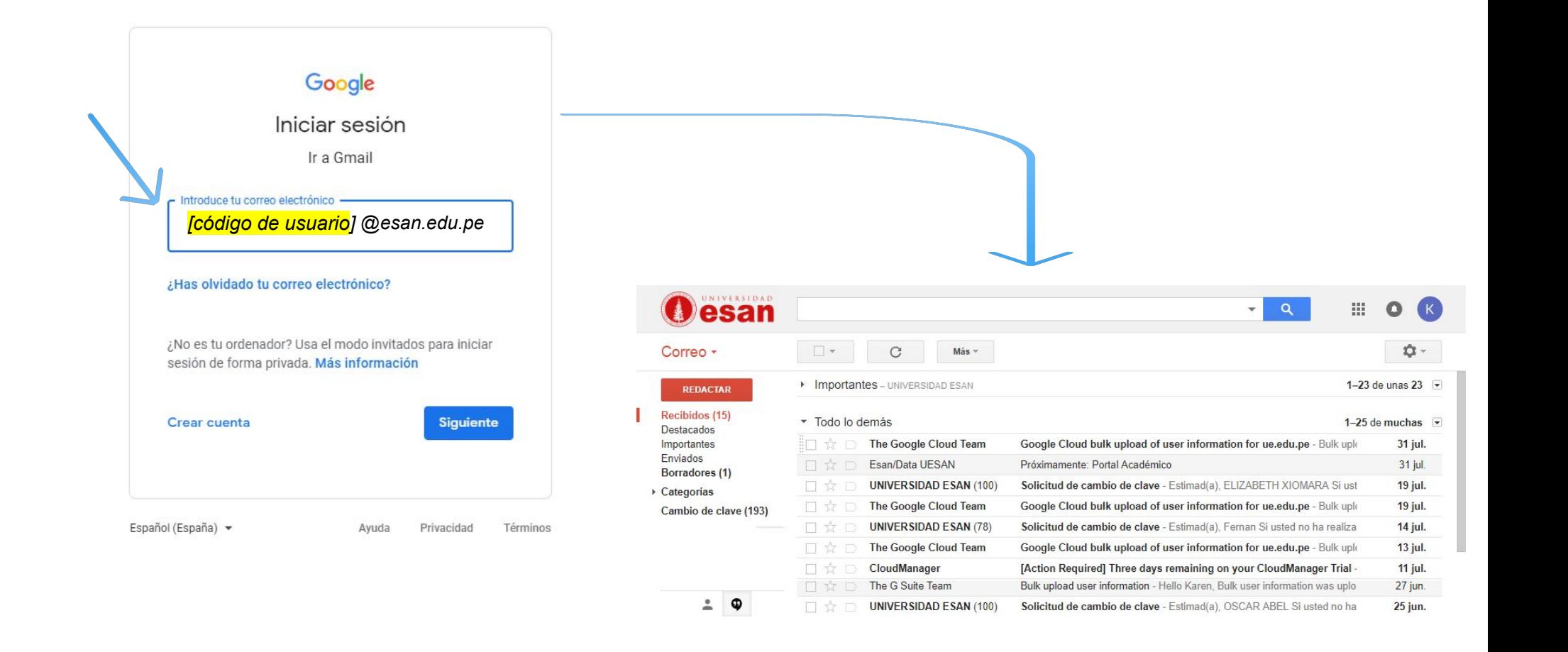

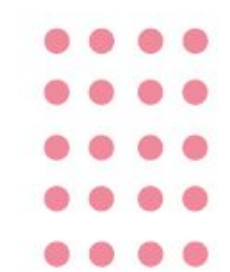

# **Activar la cuenta de Zoom con el dominio @esan.edu.pe**

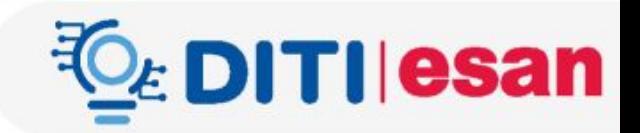

• El alumno **DEBE** activar su cuenta ZOOM con la cuenta de correo de la Universidad ESAN **@esan.edu.pe**

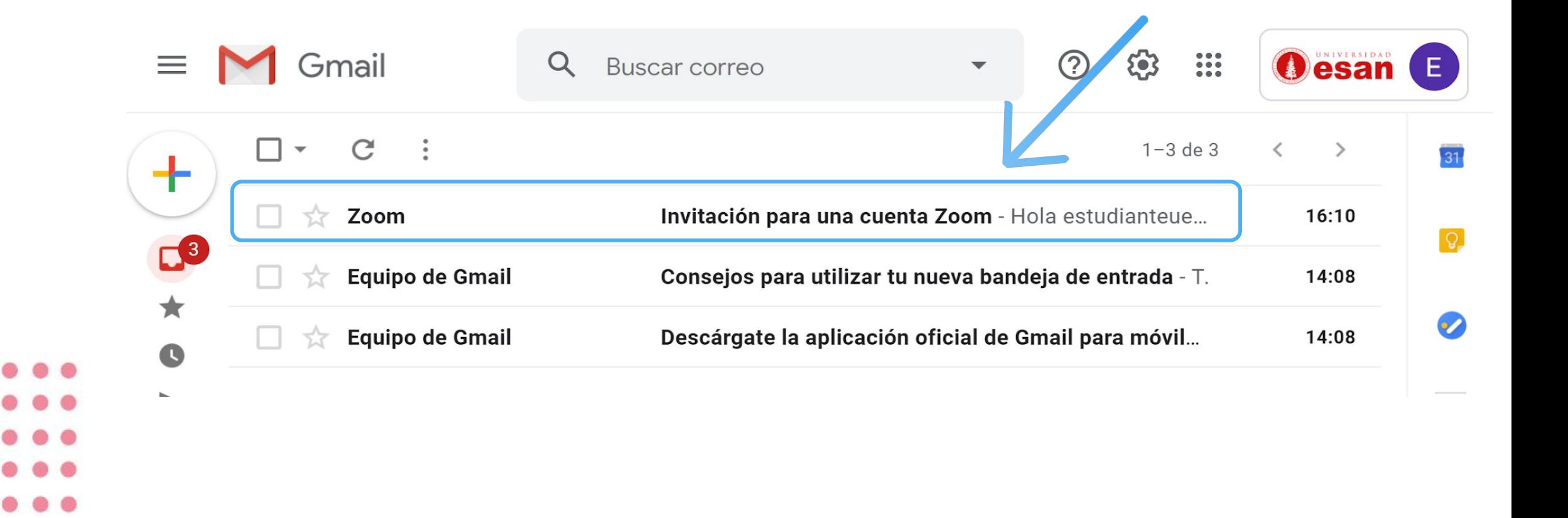

### • Inicie sesión en Zoom

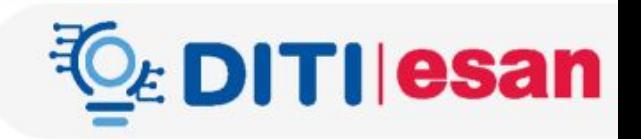

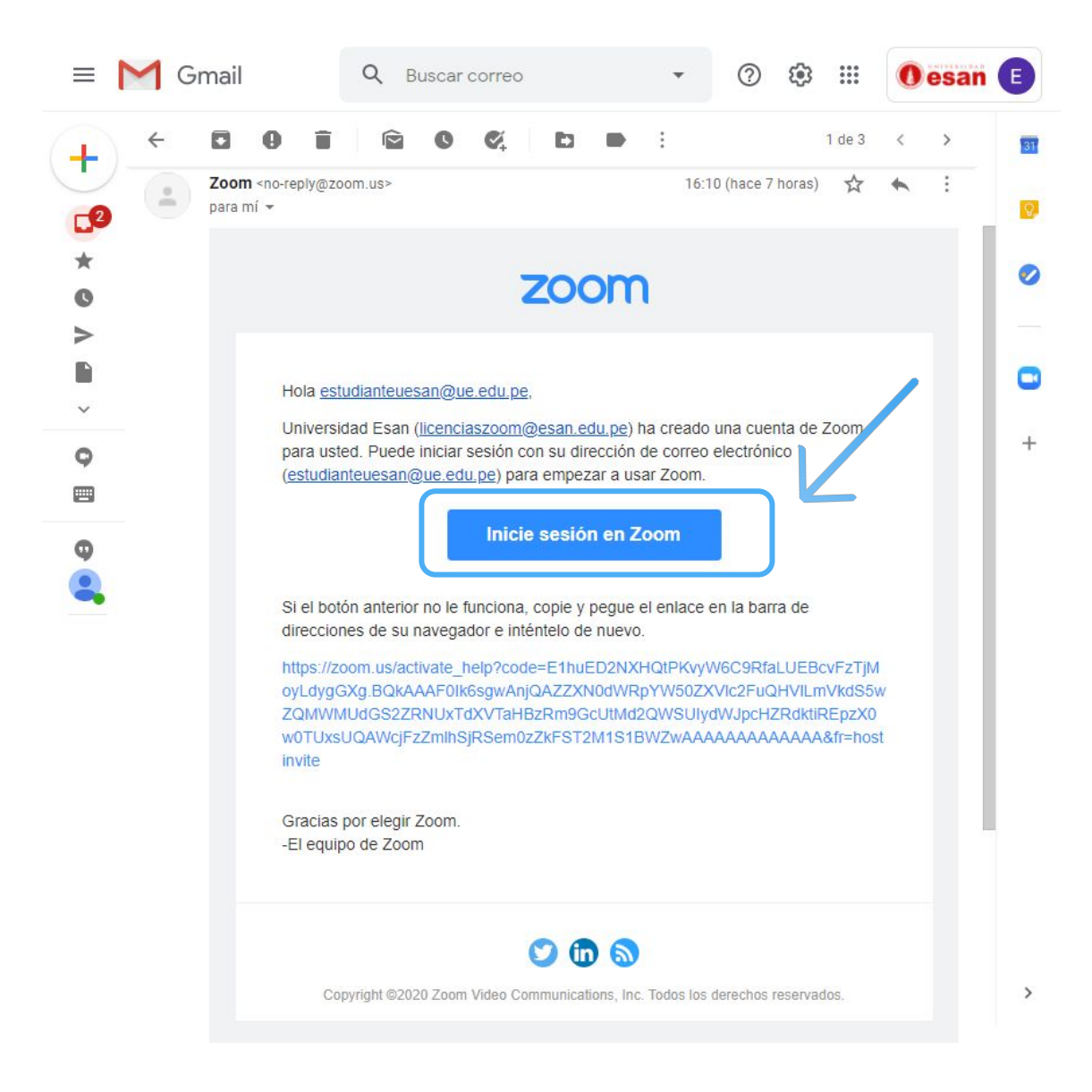

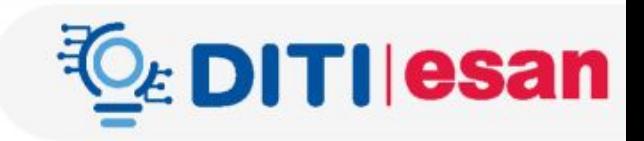

### • Activar la cuenta de Zoom

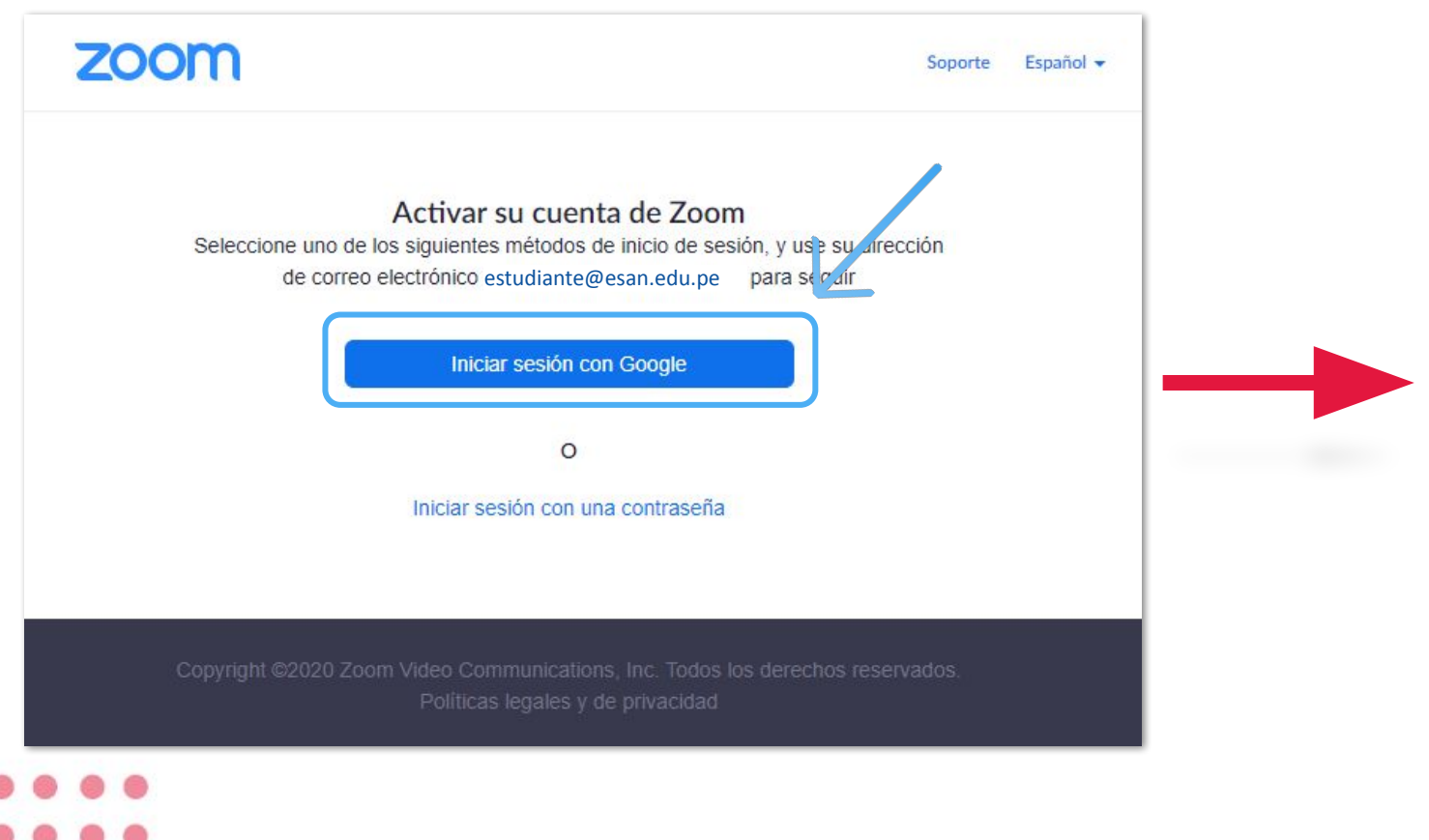

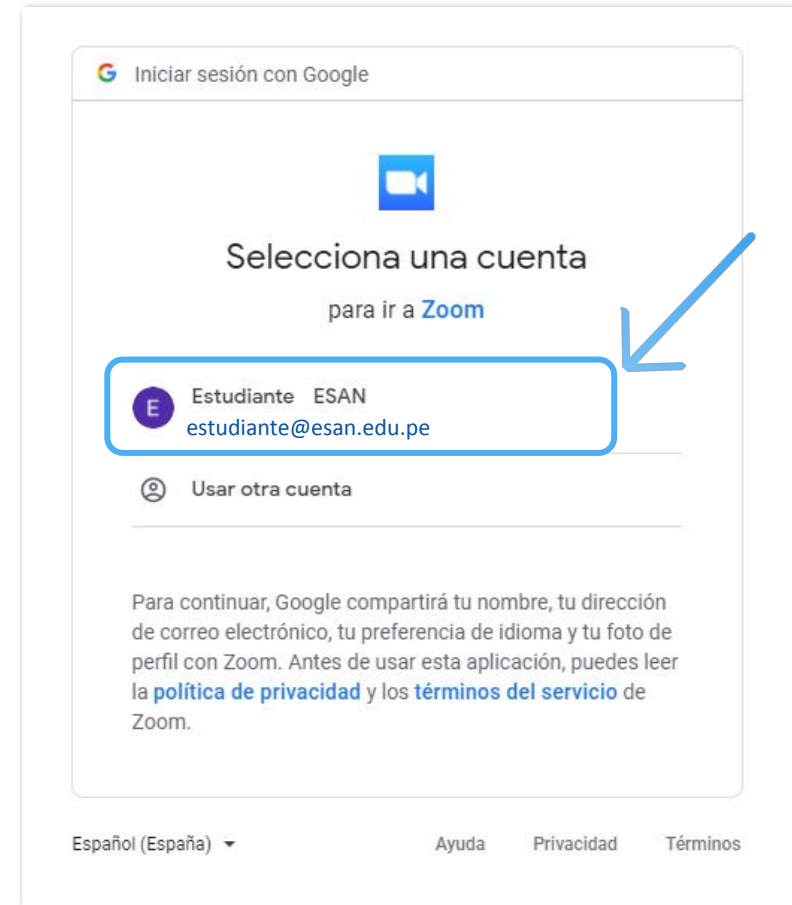

- 
- 

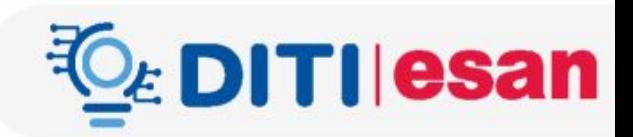

### • Crear cuenta

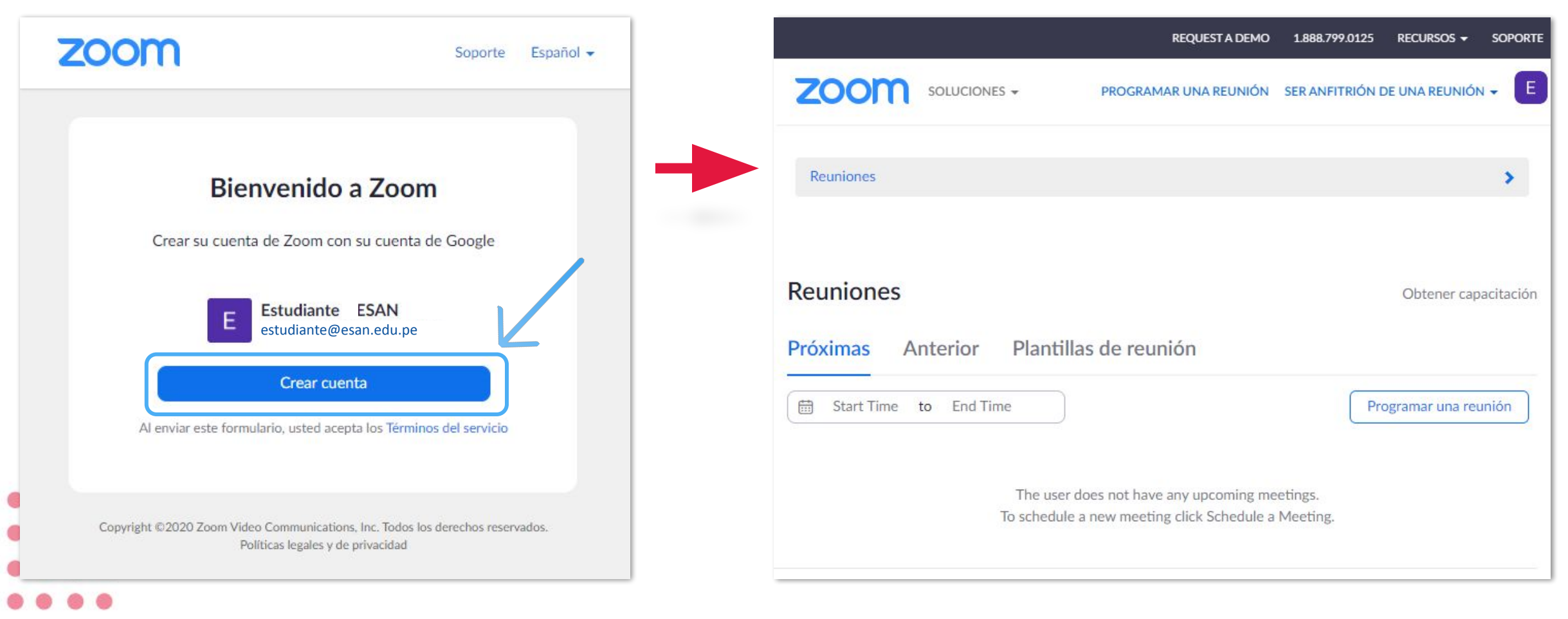

## **3. Ingresar al aula virtual: "EsanVirtual"**

### [https://pa.uesan.edu.pe](https://pa.uesan.edu.pe/)

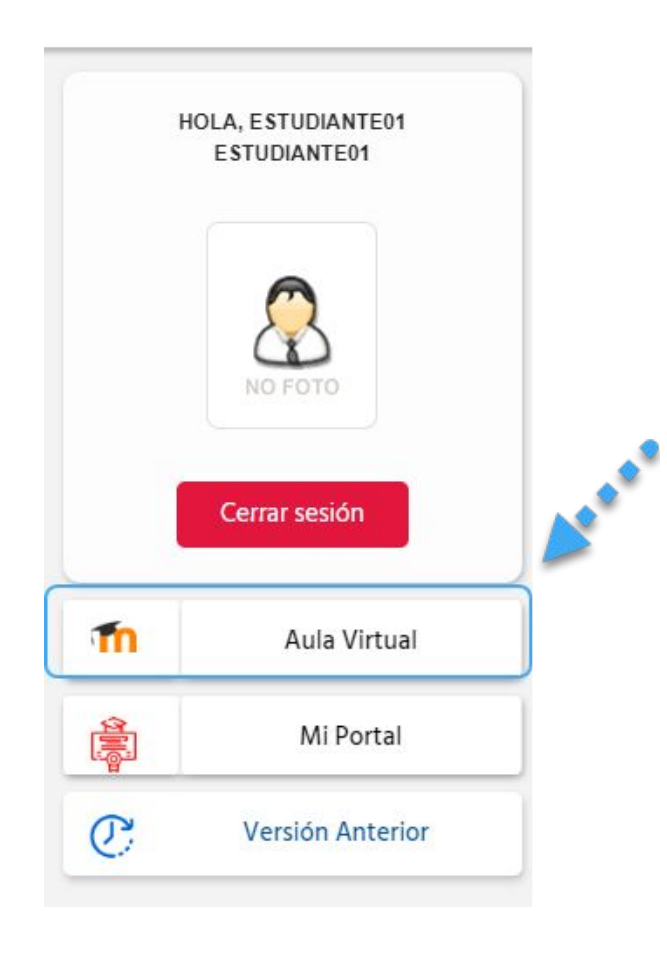

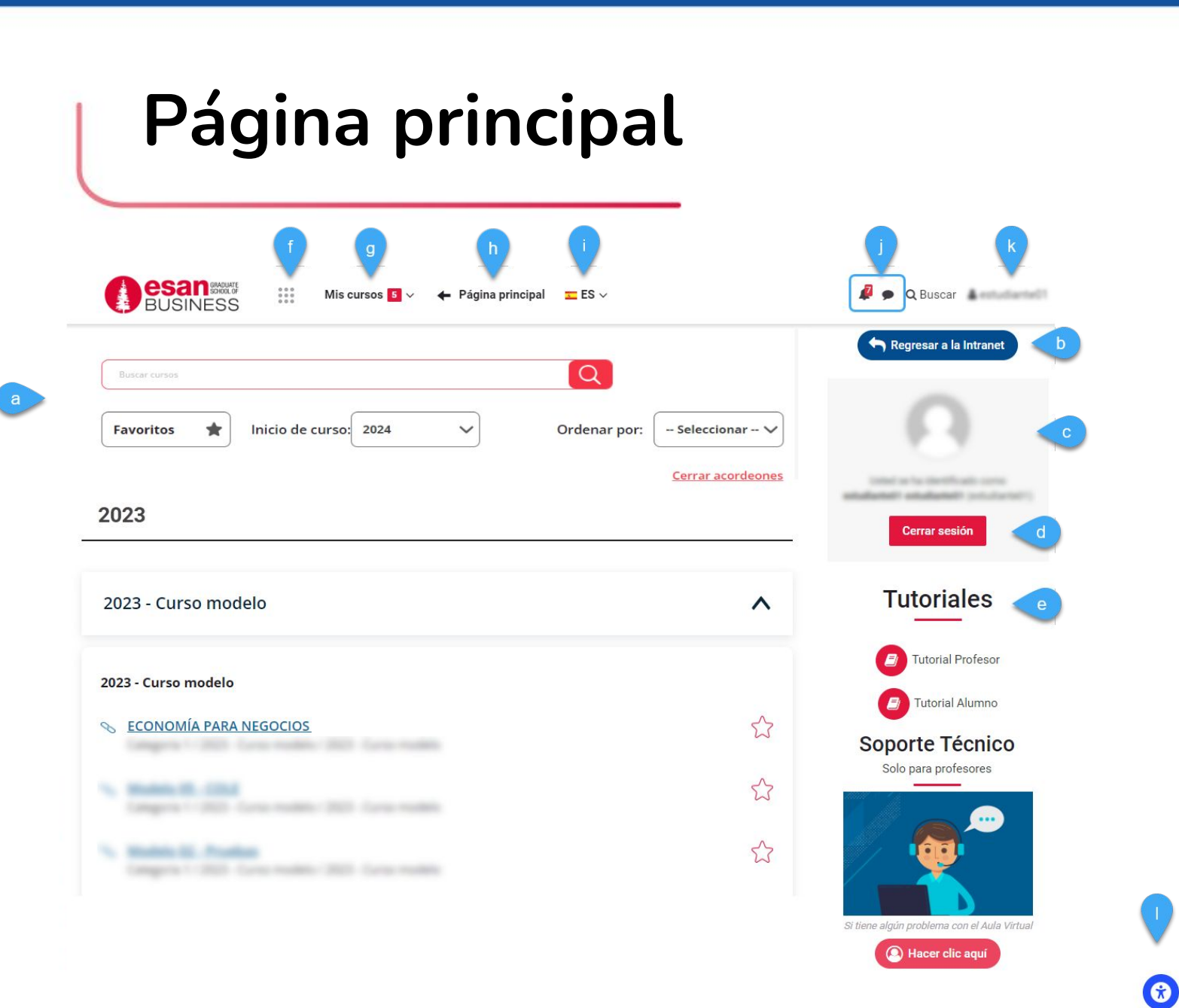

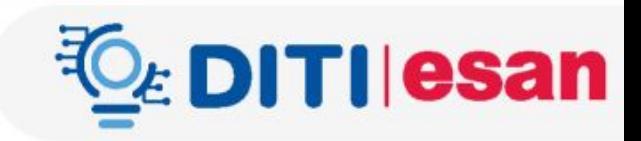

- a. **Presentación de los cursos:** nos mostrará todos los cursos donde se encuentran matriculados.
- b. Botón para regresar al intranet.
- c. Nombre del usuario identificado.
- d. Cerrar la sesión del aula virtual.
- e. Tutoriales sobre el uso del aula virtual.
- f. **Menú de la navegación:** este menú mostrará un acceso rápido al área personal, página principal del curso, todos los cursos y el calendario.
- g. **Mis Cursos:** nos mostrará todos los cursos donde se encuentran matriculados.
- h. Regresa a la pantalla principal del aula virtual.
- Cambiar el idioma del aula virtual.
- Notificaciones y mensajería.
- k. **Menú del usuario**: este menú mostrará un acceso rápido a las calificaciones y al perfil.
- l. **Configuración de accesibilidad:** opción para cambiar el aspecto visual de la plataforma virtual, para personas con dificultadas visuales (dislexia).

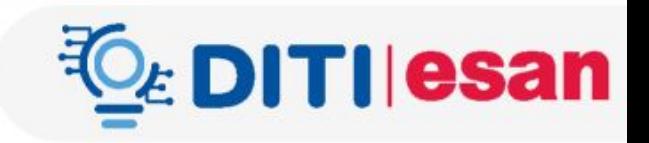

## **Bloque central del curso**

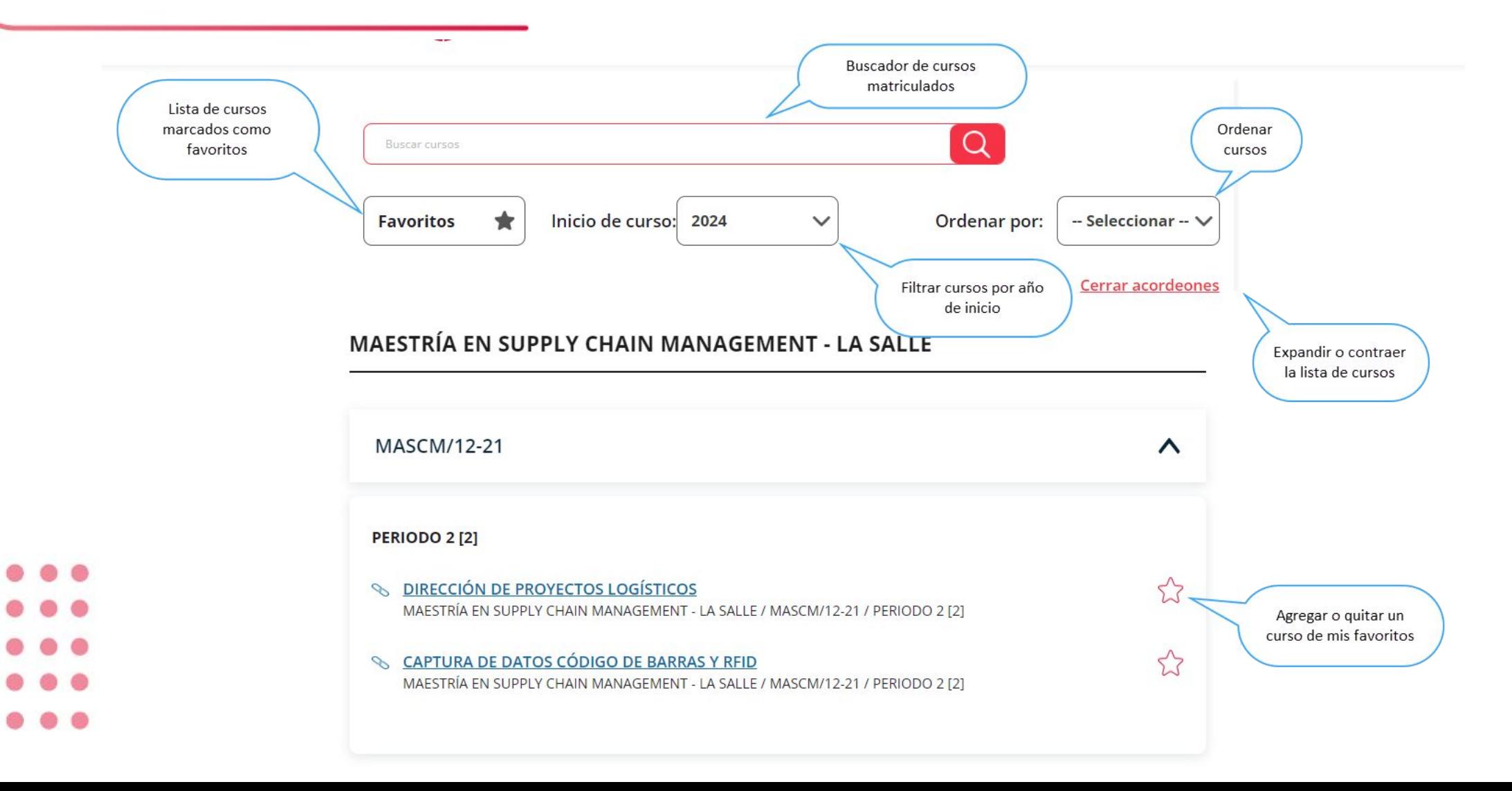

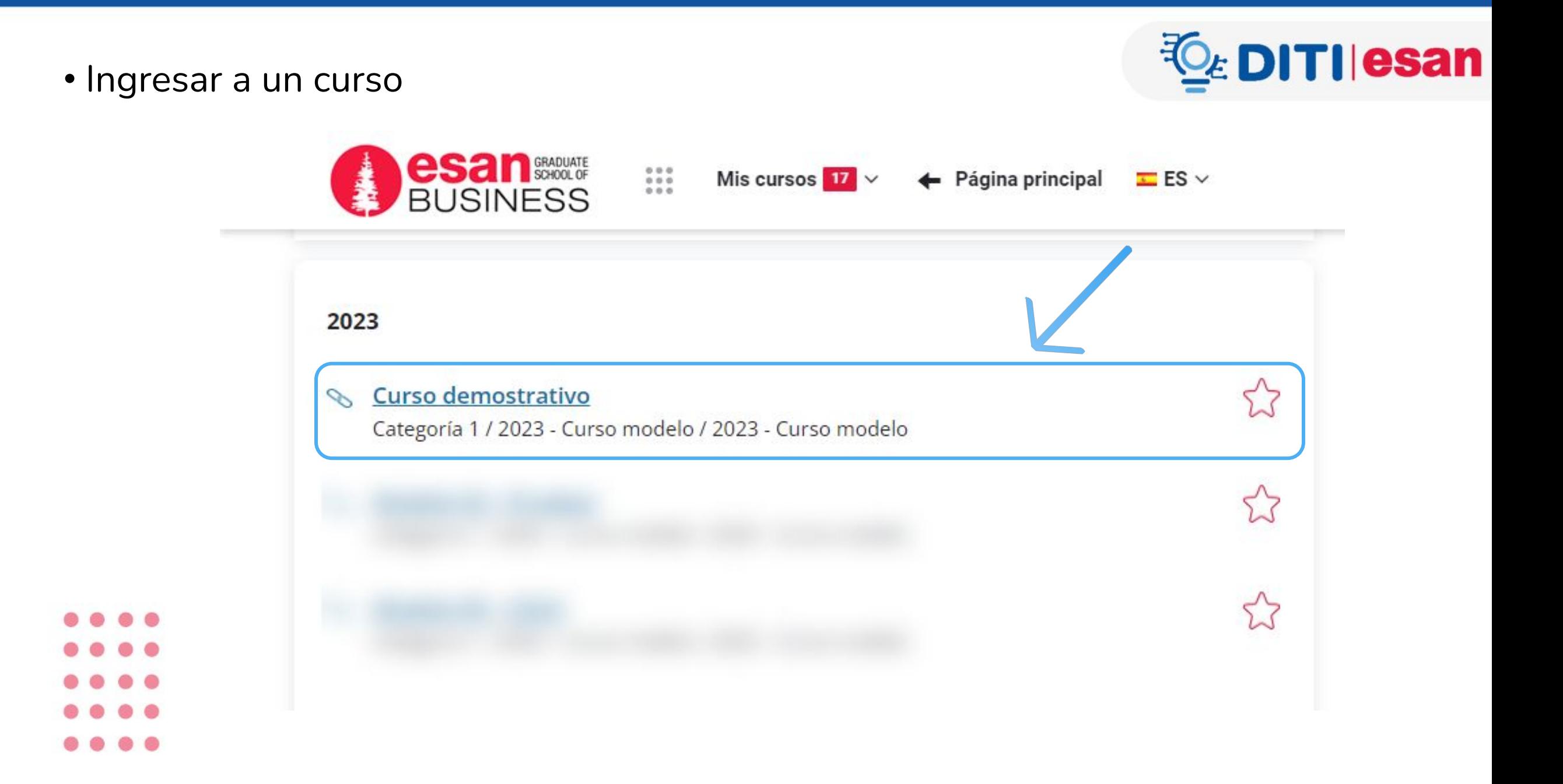

• Ingresar a mi clase virtual

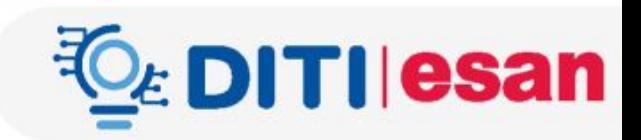

### **Curso demostrativo**

Página Principal > Mis cursos > Curso demostrativo

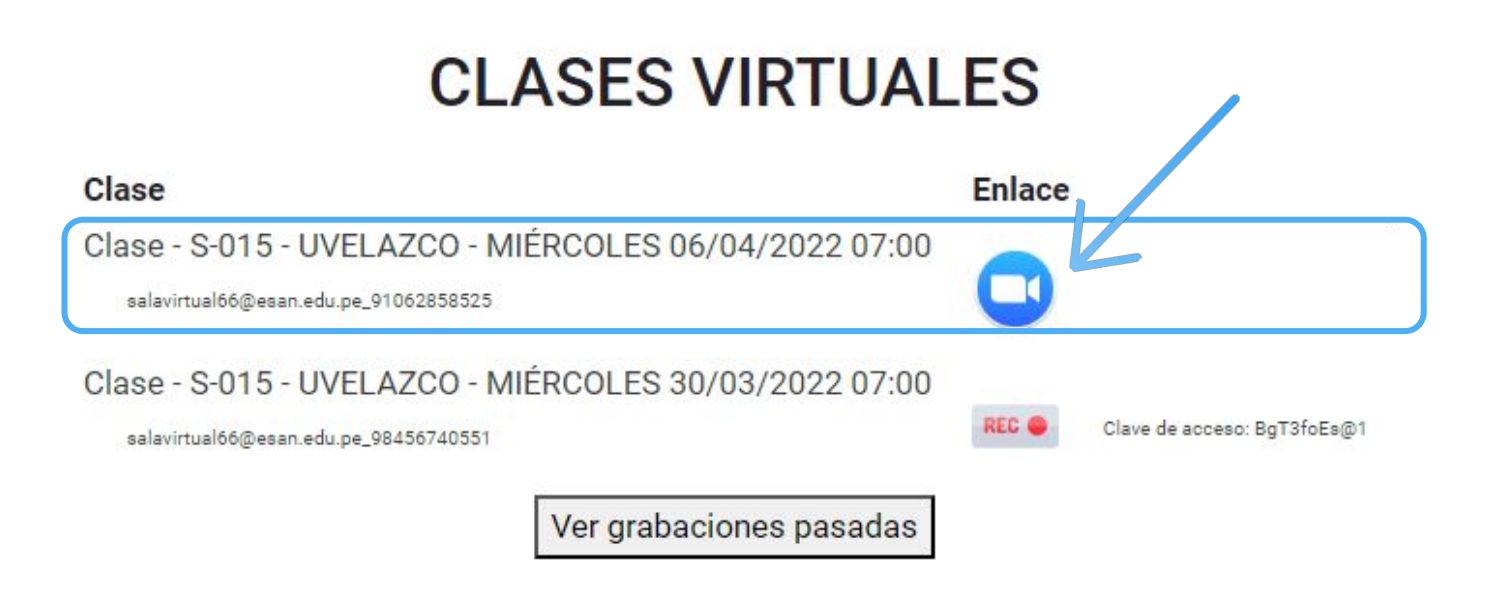

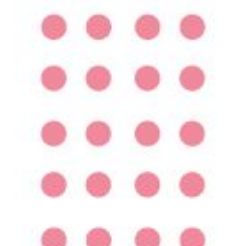

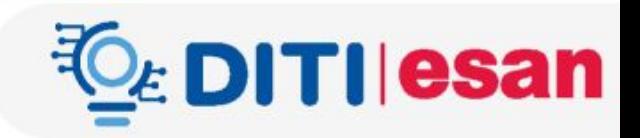

• Abrir Zoom Meeting con la cuenta de la universidad ESAN @esan.edu.pe

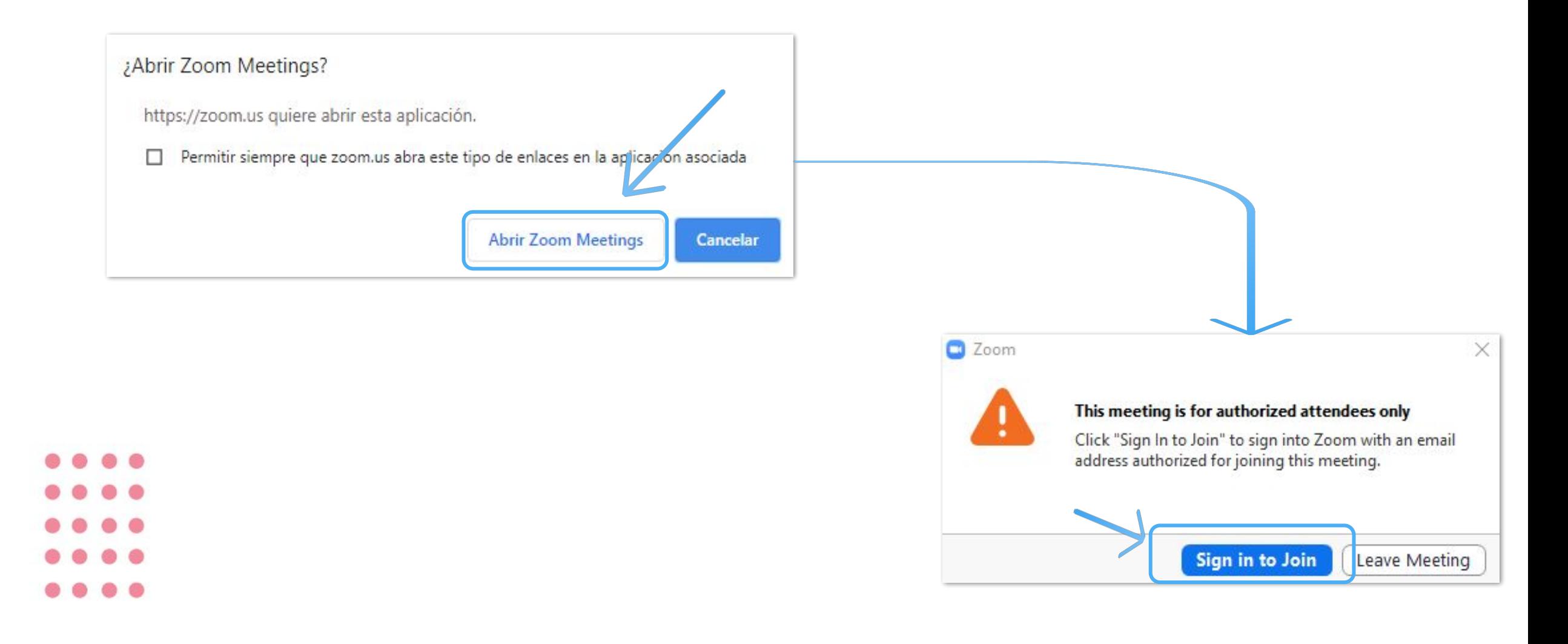

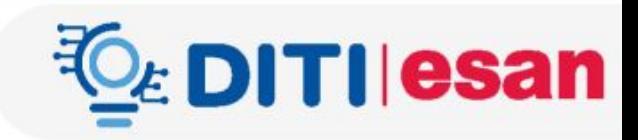

### • Iniciar sesión

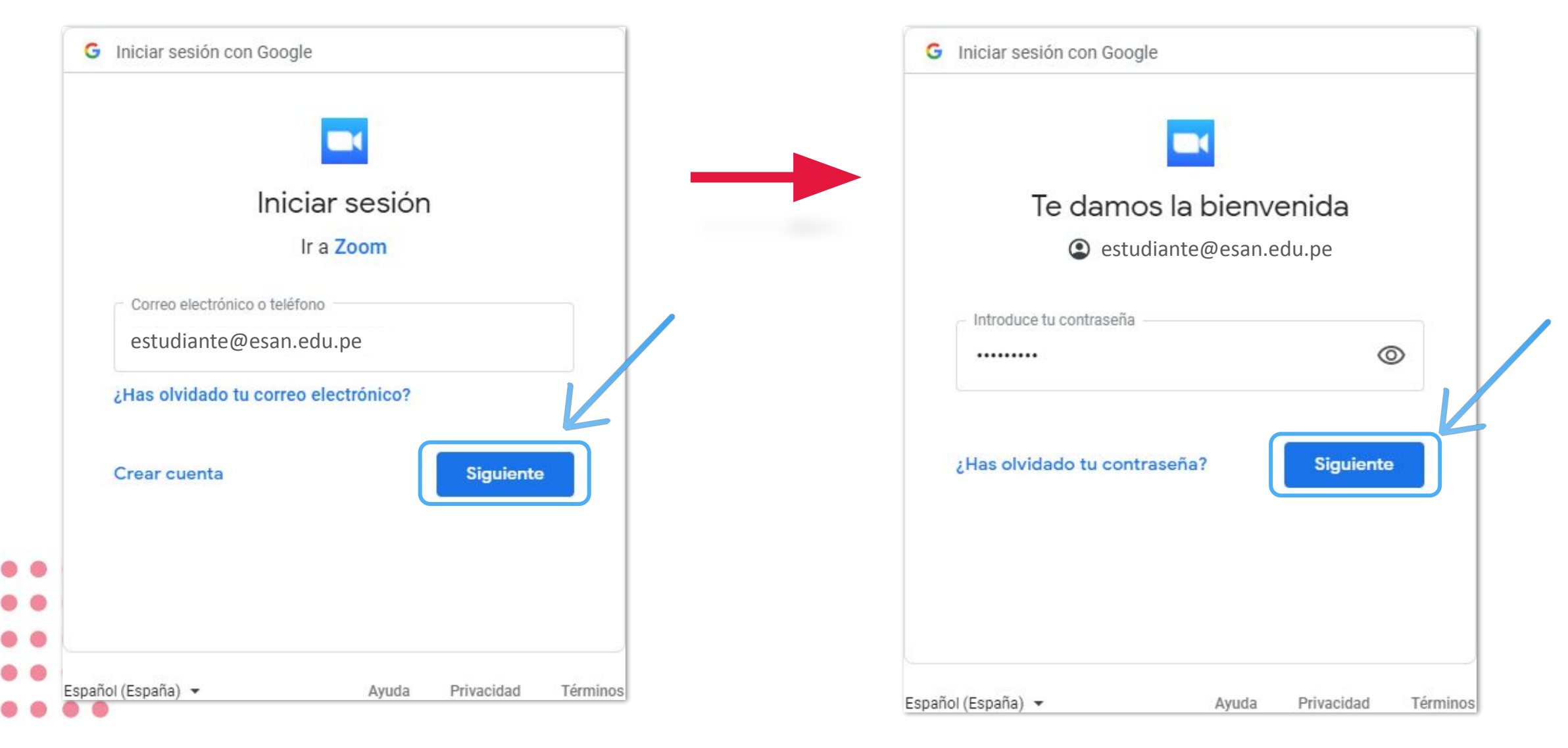

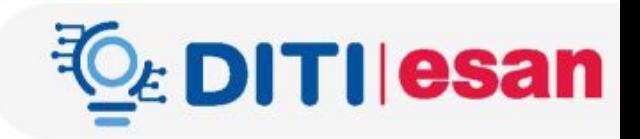

### Al ingresar a la clase:

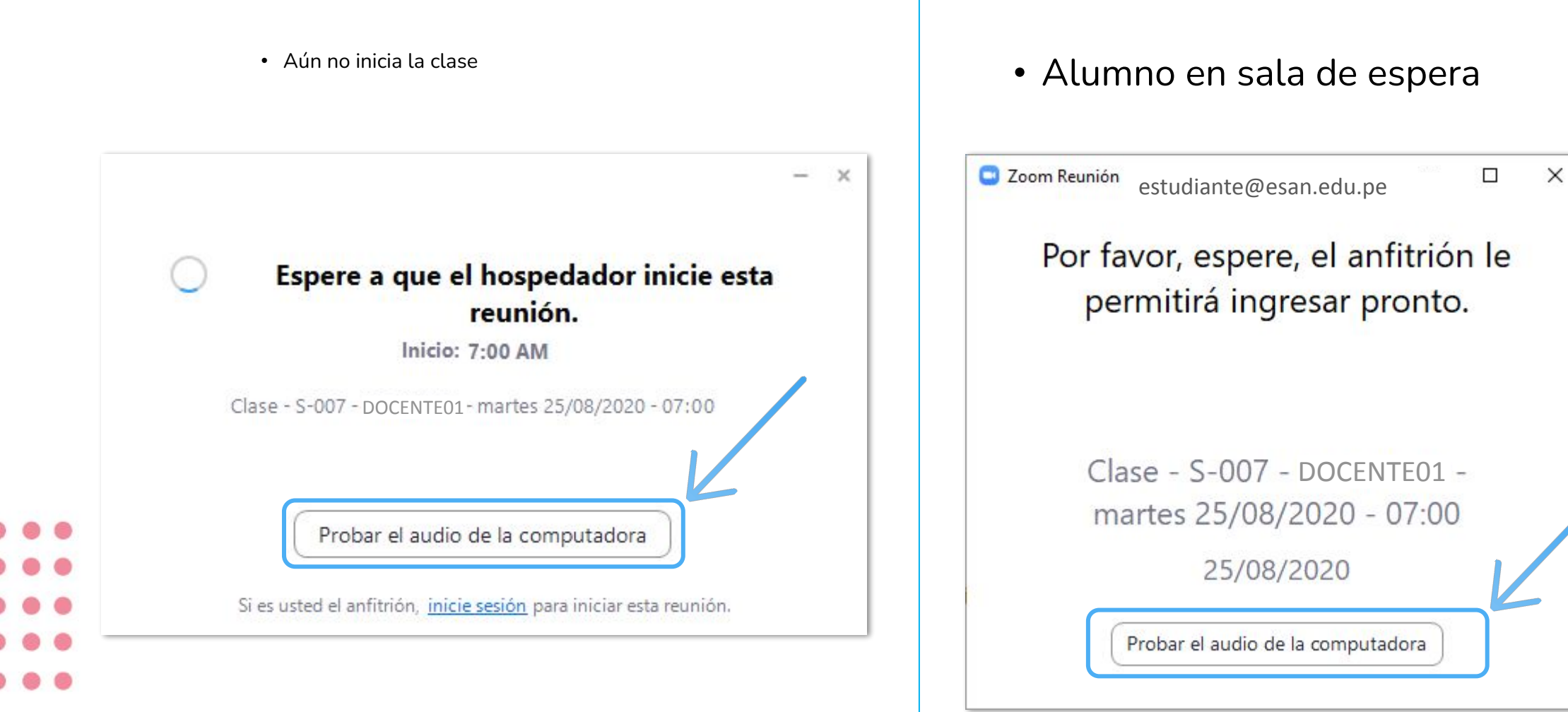

### Sesión virtual

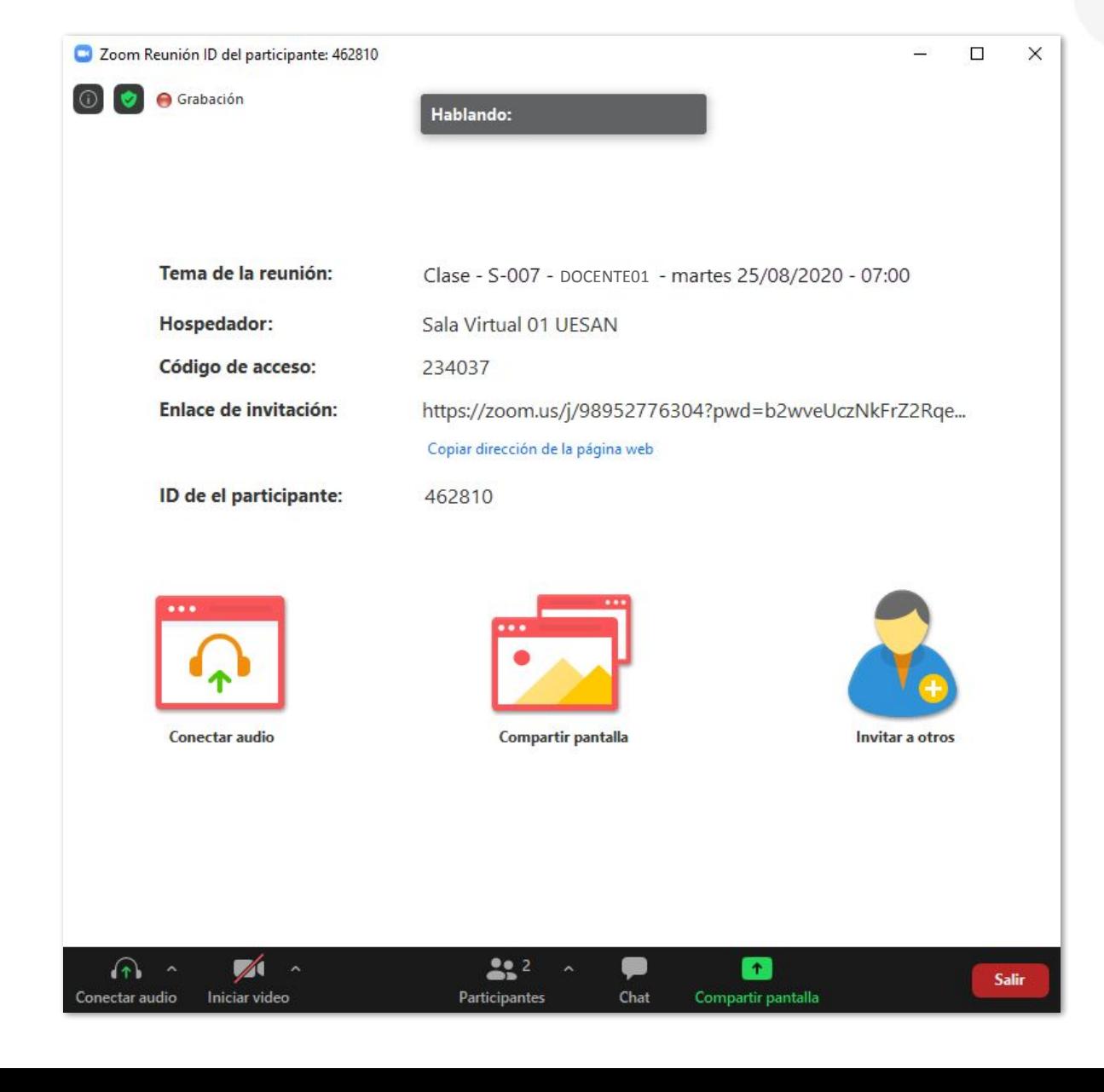

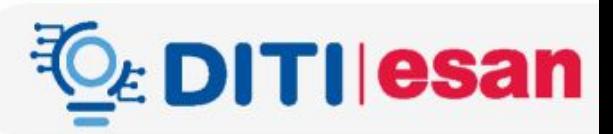

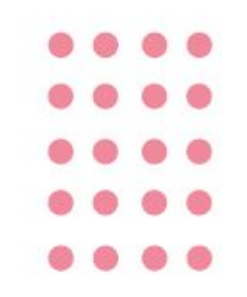

### Ver grabaciones

*L* DITIIesan

- Ingresar a la grabación de la fecha y hora que se necesita revisar.
- Considerar la contraseña indicada para acceder a la grabación

### **Curso demostrativo**

Página Principal > Mis cursos > Curso demostrativo

## **CLASES VIRTUALES**

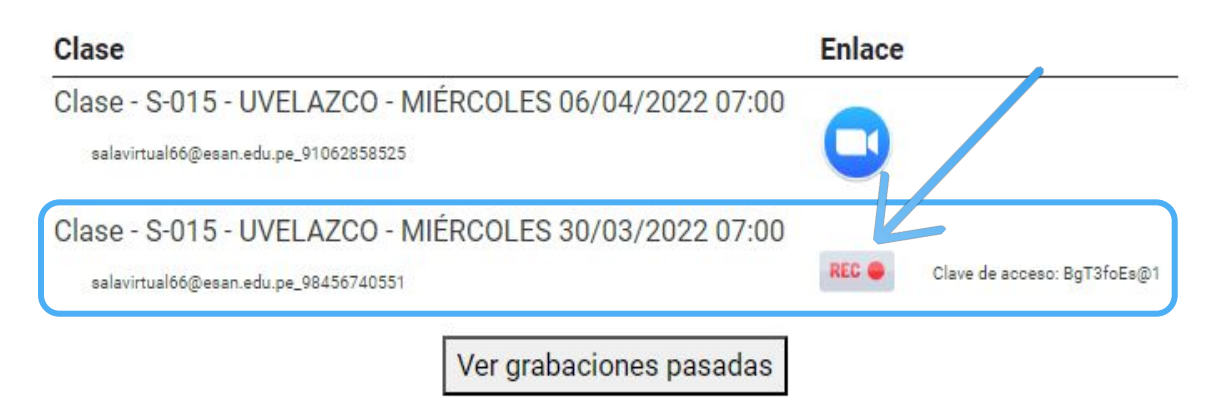

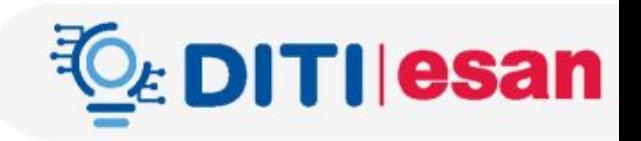

Ingresar la contraseña de la sesión grabada

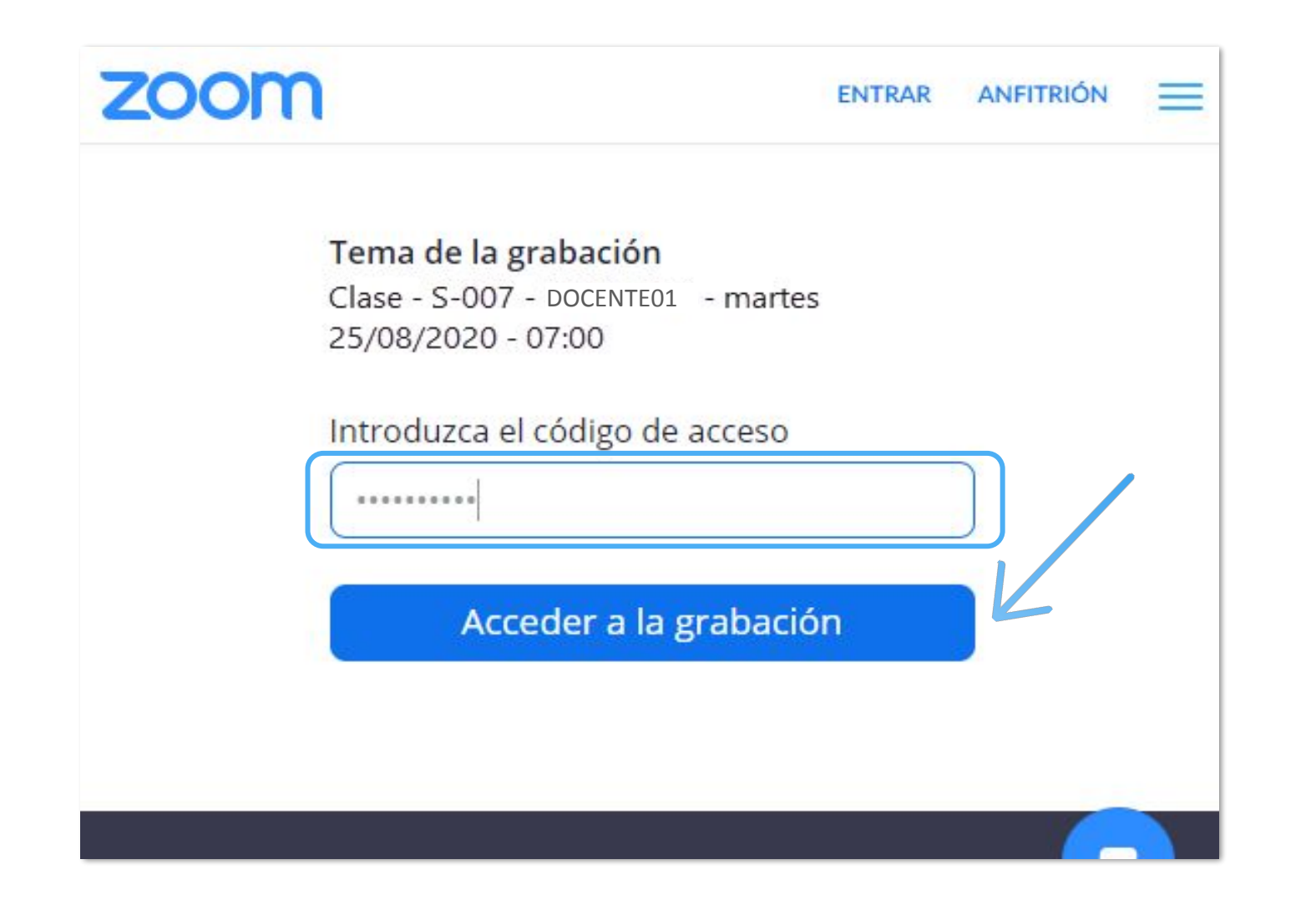

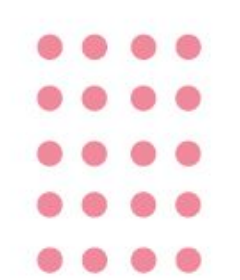

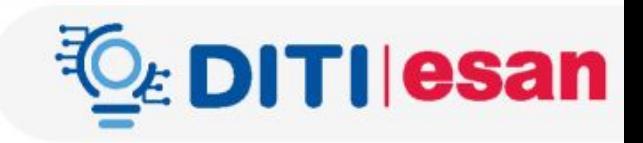

### Grabación

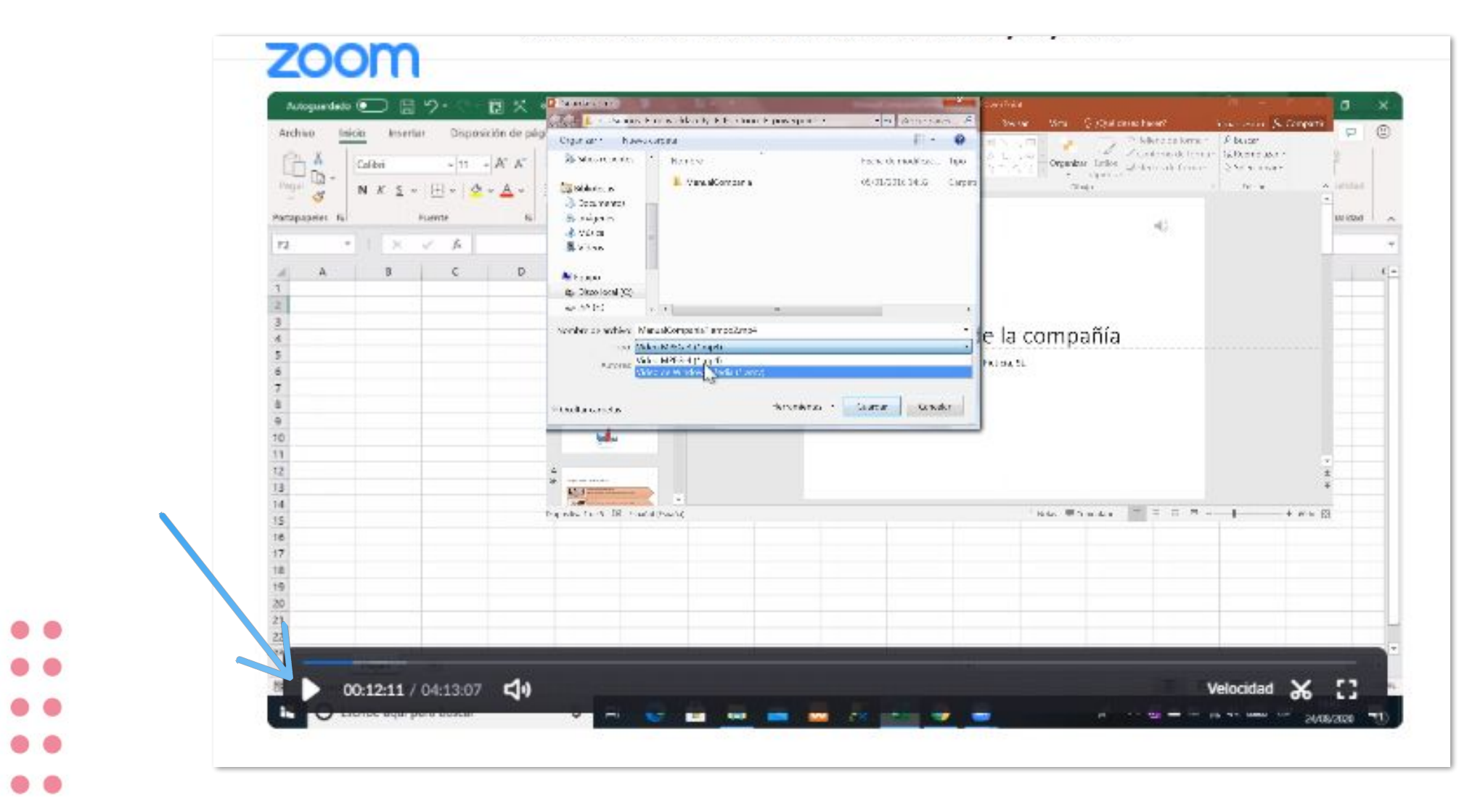

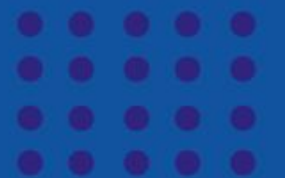

## **Descarga de archivos y carpetas**

⊂

## **Descarga de archivos**

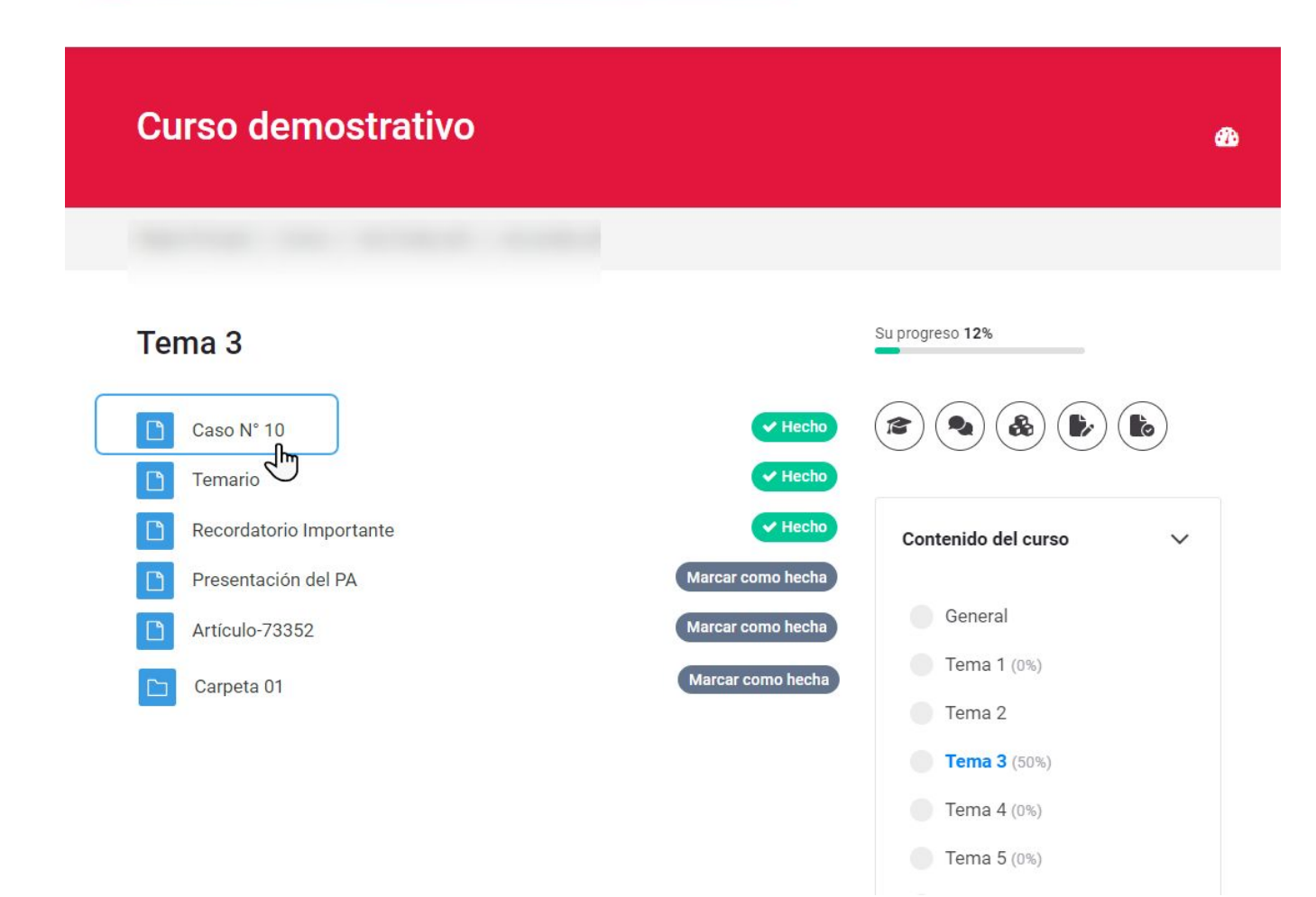

- Para descargar un archivo, clic en el documento.
- Empezará la descarga de forma automática.
- Por lo general, el archivo se guarda en la carpeta "**Descargas**".

## **Descarga una carpeta**

• Para descargar archivos de una carpeta, clic en el folder.

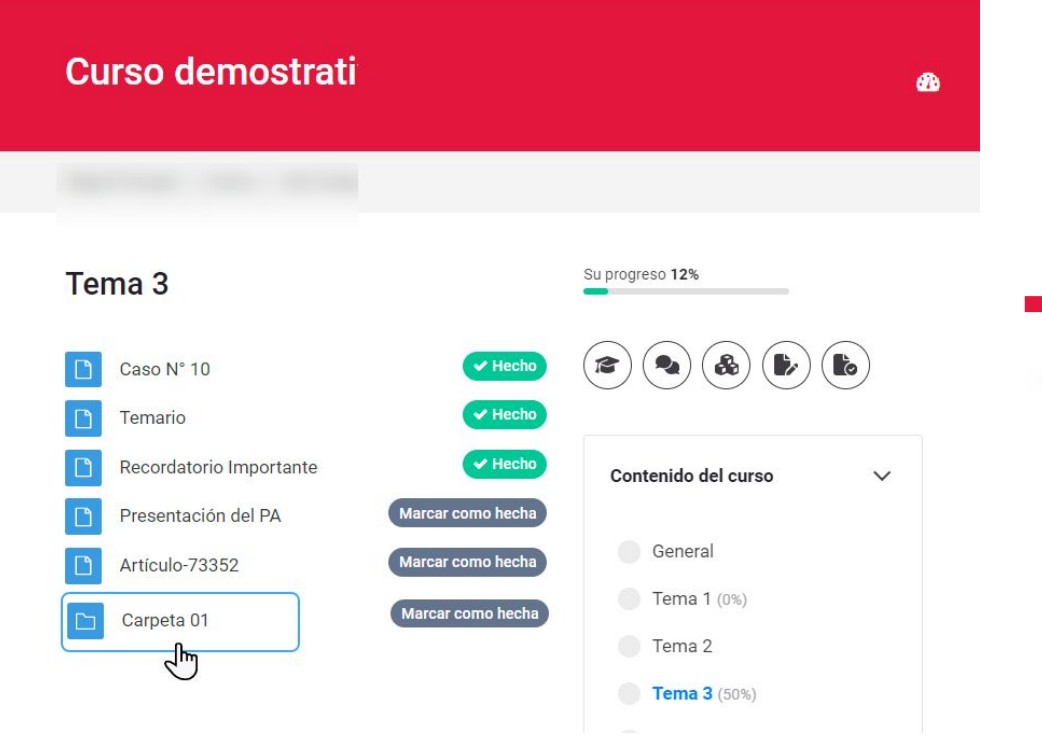

- Clic en "Descargar carpeta"
- Por lo general, el archivo comprimido se guarda en la carpeta "Descargas".

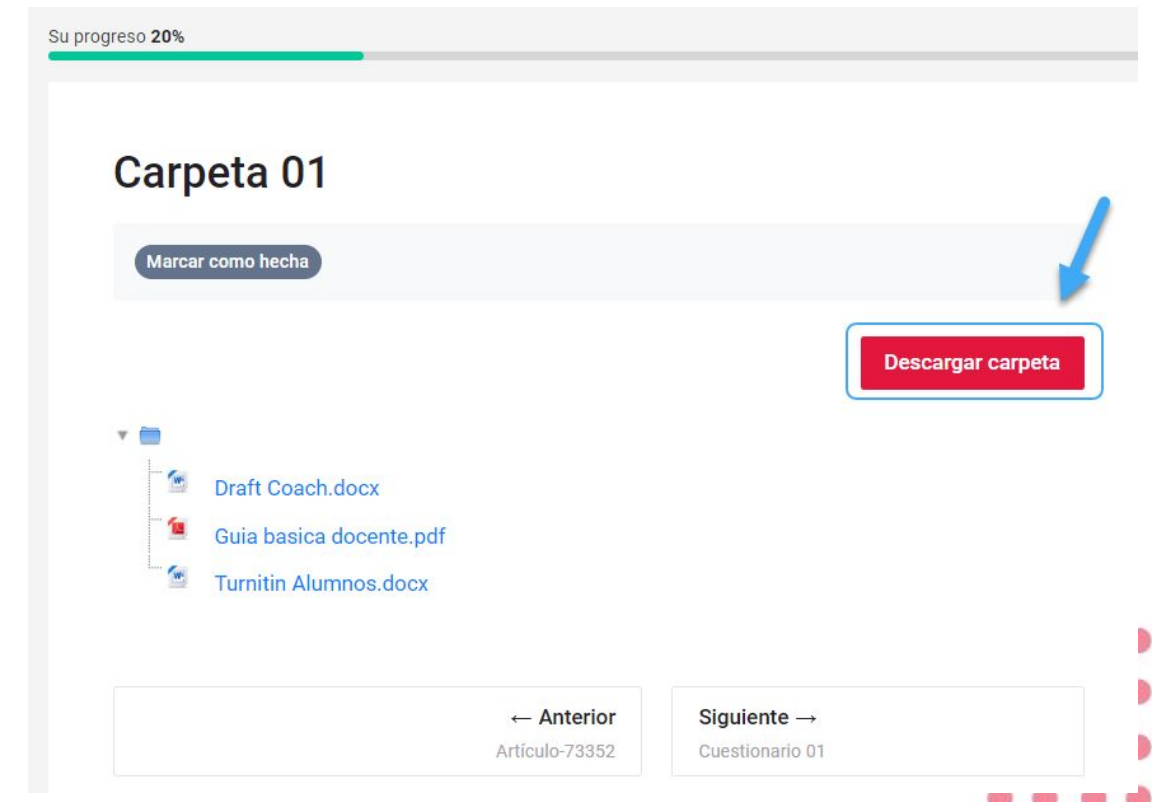

## **Entrega de tarea**

Para la entrega de trabajos en la plataforma virtual, dar clic sobre el ícono correspondiente a tareas, como en el siguiente ejemplo:

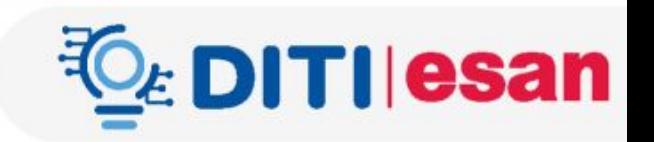

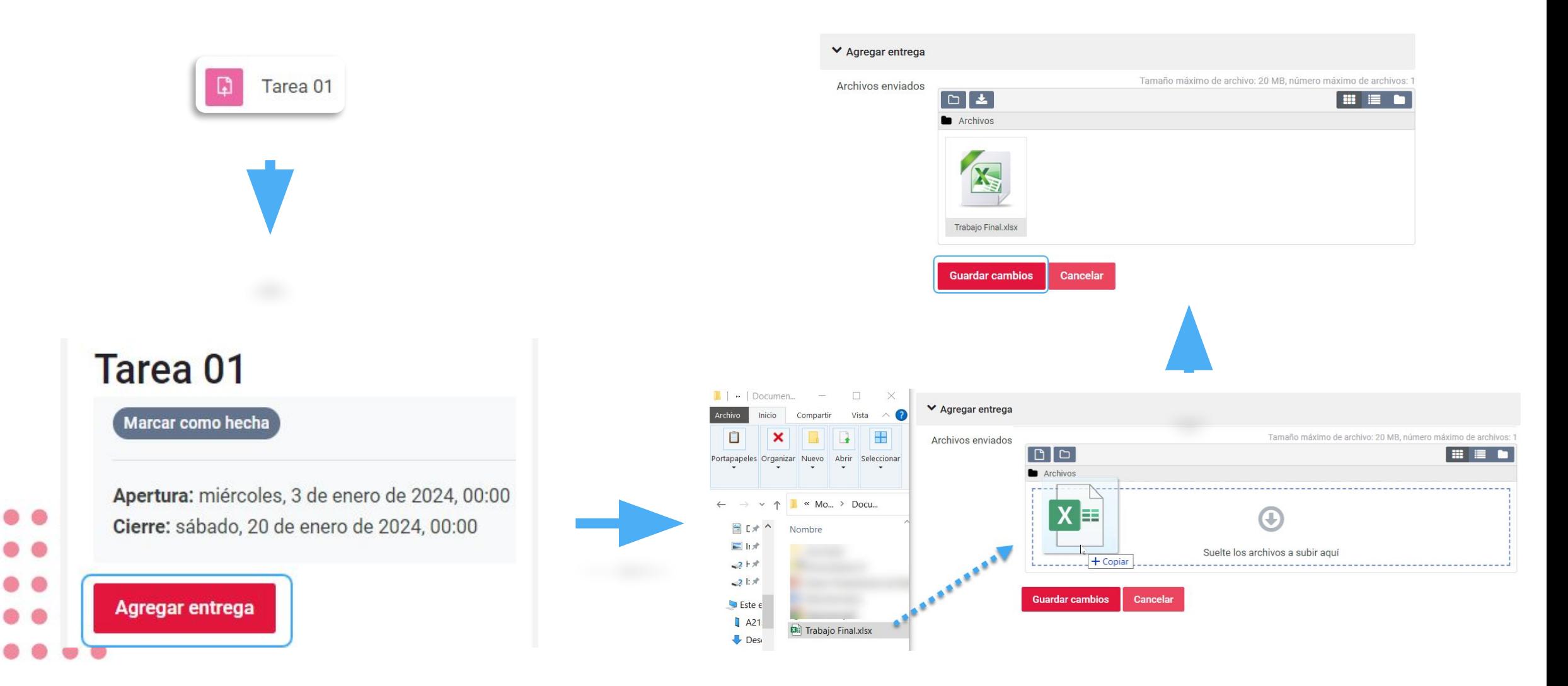

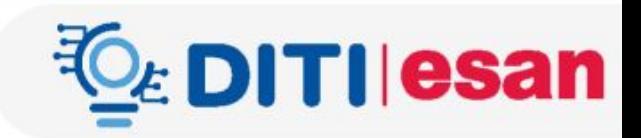

### **Estado de la entrega**

• Siempre validar el estado de la entrega:

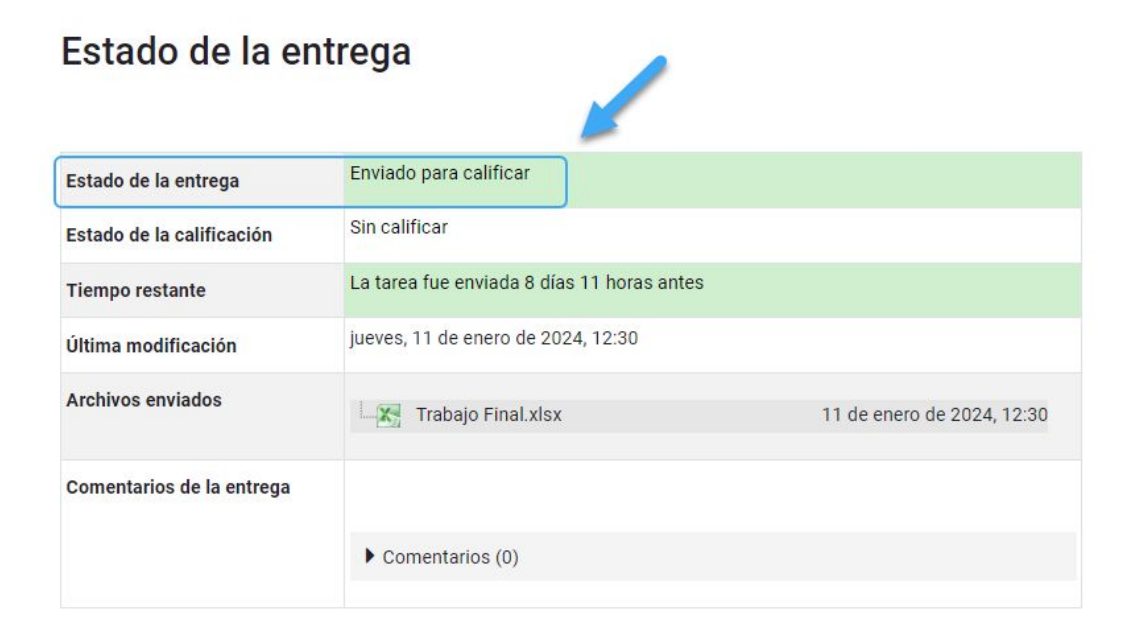

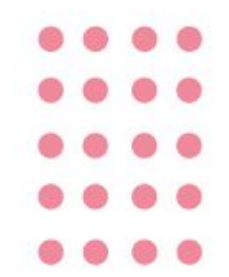

### En caso se requiera modificar el archivo subido, se debe **"Editar entrega" \***

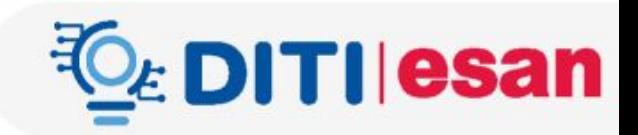

#### **(\*siempre y cuando este activa la opción)**

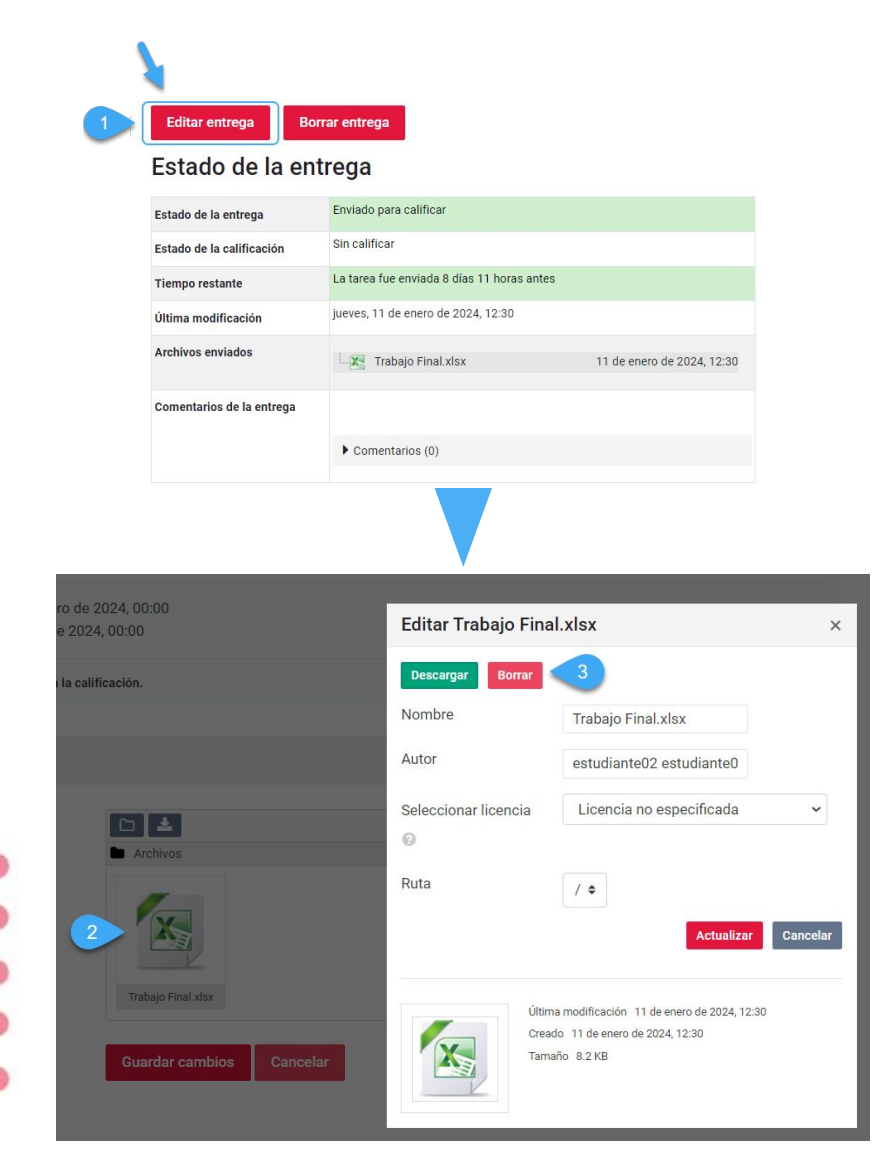

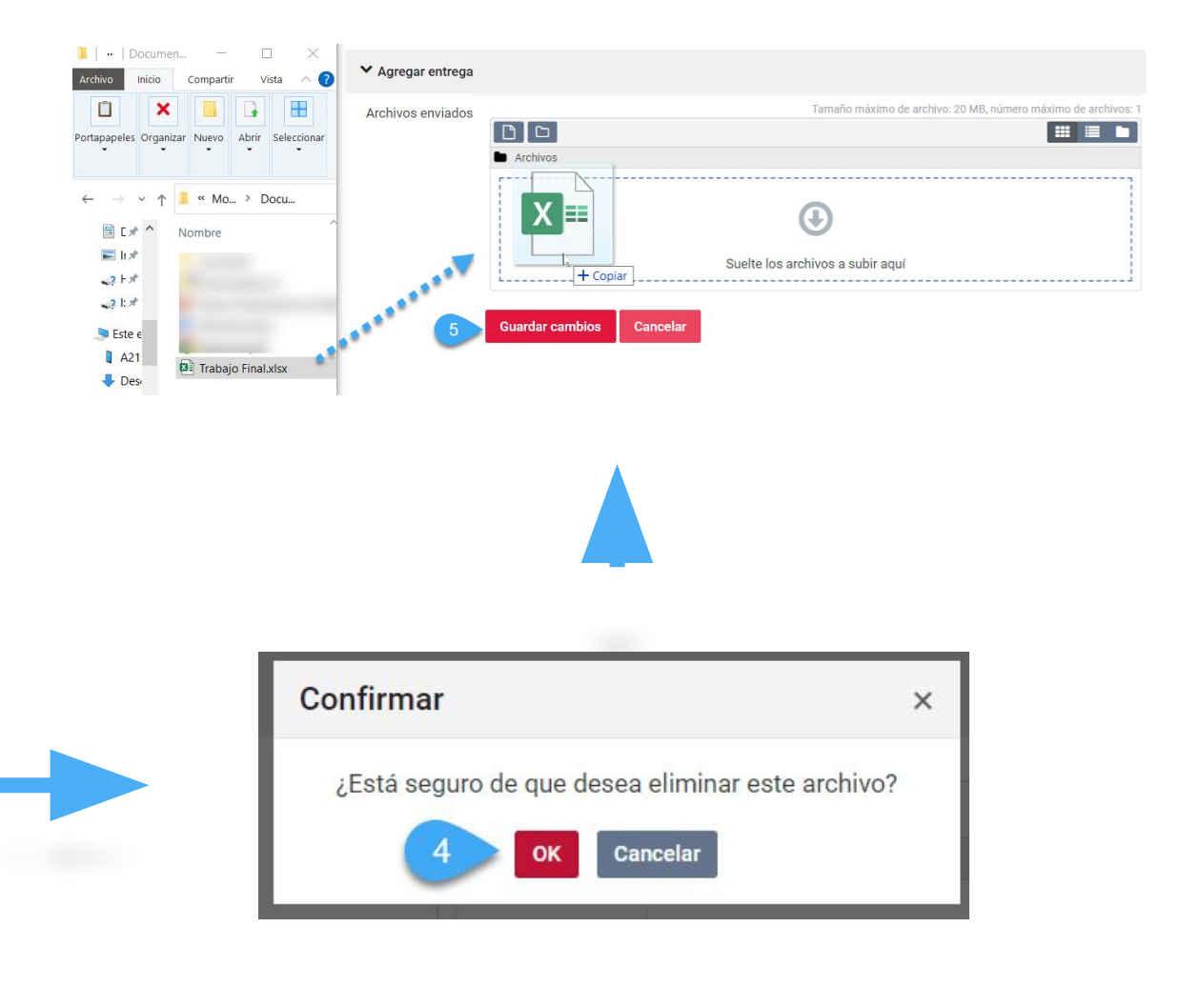

## **Exámenes virtuales**

 $\bigcap$ 

Para los exámenes en el aula virtual, dar clic sobre el ícono correspondiente al cuestionario, como en el siguiente ejemplo:

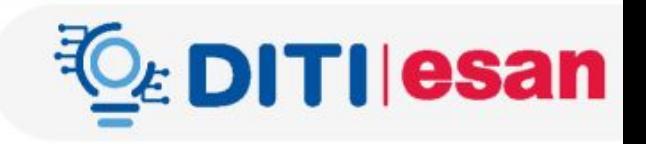

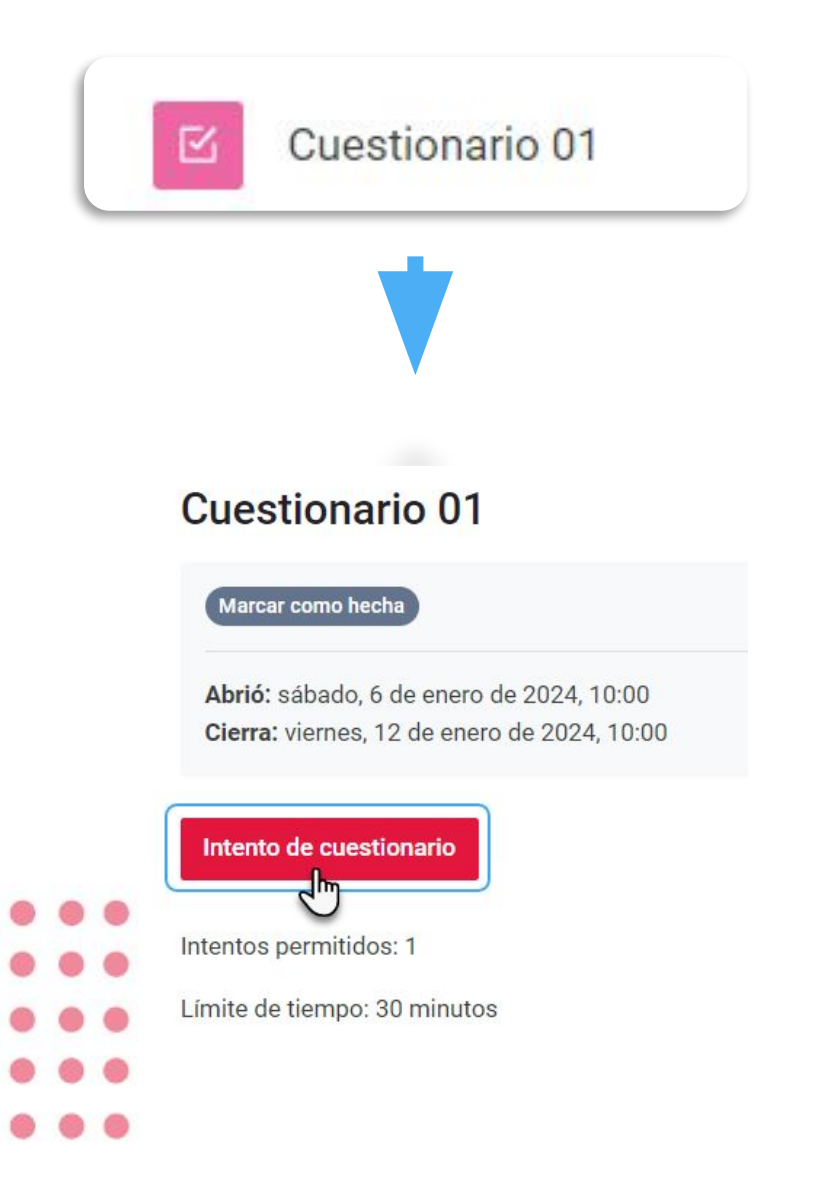

• Los exámenes virtuales pueden ser programados dentro o fuera del horario de clase.

#### Comenzar intento

#### $\times$

#### **Tiempo limite**

**Comenzar intento Cancelar** 

El cuestionario tiene un tiempo límite de 30 minutos. Luego de iniciar, el tiempo empezará a contar y no podrá pausarse. Debe finalizarlo antes de que el tiempo termine. ¿Seguro que desea empezar ahora?

### Opciones de la pregunta en un examen

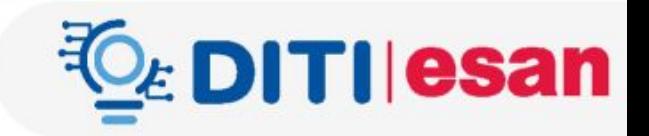

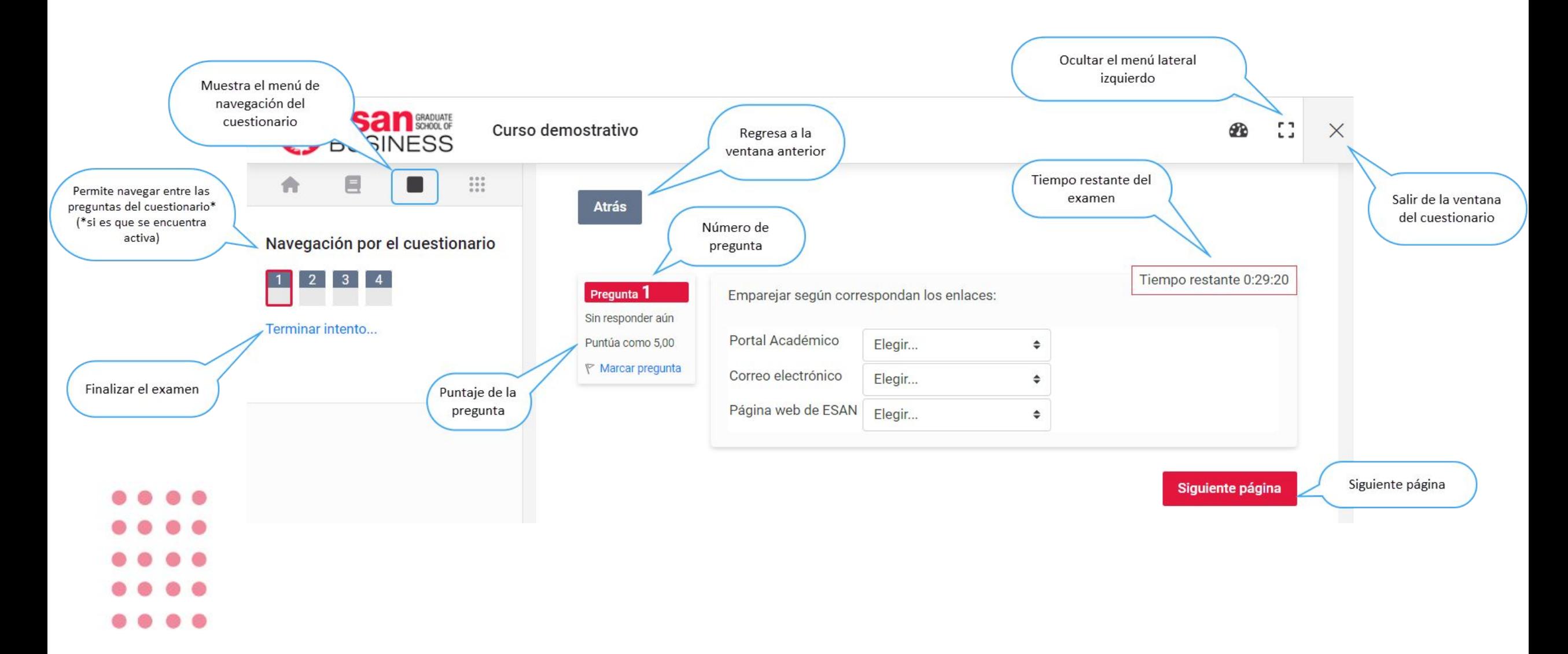

### Tipos de preguntas

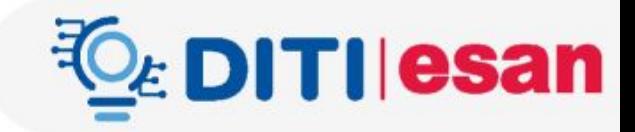

### Emparejamiento Ensayo

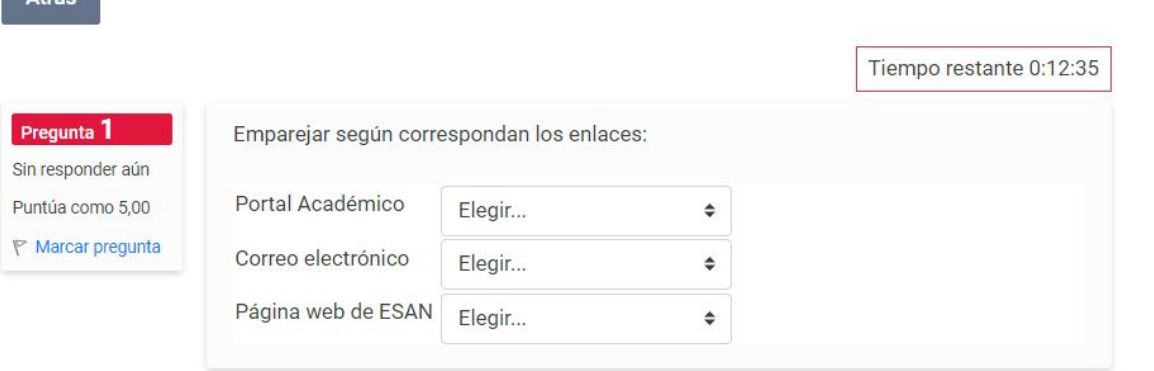

Siguiente página

# G

 $A + \lambda$ 

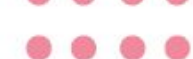

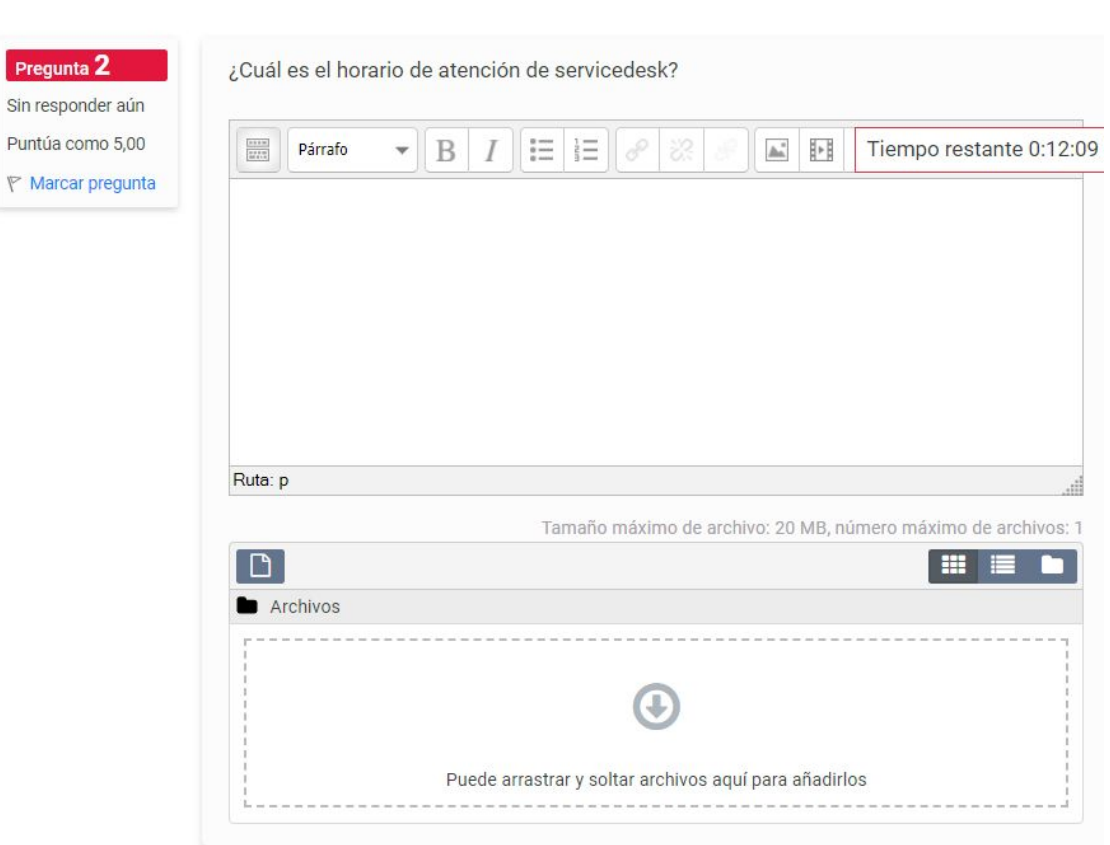

Pregunta 2

Sin responder

### Tipos de preguntas

### Opción múltiple Verdadero/falso

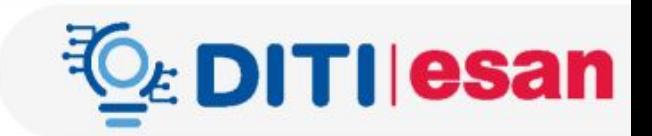

#### Atrás **Atrás** Tiempo restante 0:11:49 Pregunta 3 ¿Cuál es el correo de soporte técnico? Tiempo restante 0:11:36 Sin responder aún Pregunta 4 Las contraseñas pueden ser entregadas vía telefónica: O a. uesan@esan.edu.pe Puntúa como 5,00 Sin responder aún **▼ Marcar pregunta** esanvirtual@esan.edu.pe  $O<sub>b</sub>$ O Verdadero Puntúa como 5,00 O c. soporte@esan.edu.pe **► Marcar pregunta** O Falso O d. servicedesk@esan.edu.pe Página anterior Terminar intento... Página anterior Siguiente página Terminar el examen . .

### Resumen del intento

### **Cuestionario 01**

### Resumen del intento

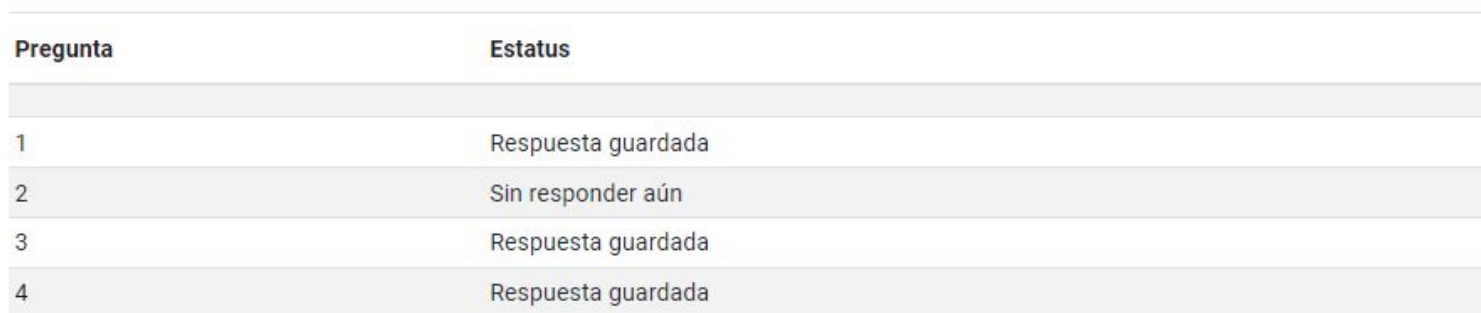

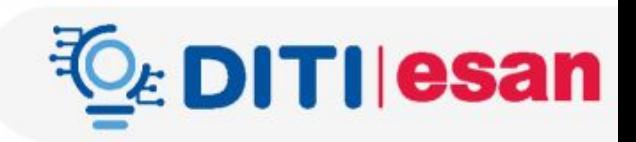

- Se mostrará un resumen de las preguntas, luego, "Enviar todo y terminar".
- Finalmente, se mostrará un mensaje de confirmación, clic en "Enviar todo y terminar"

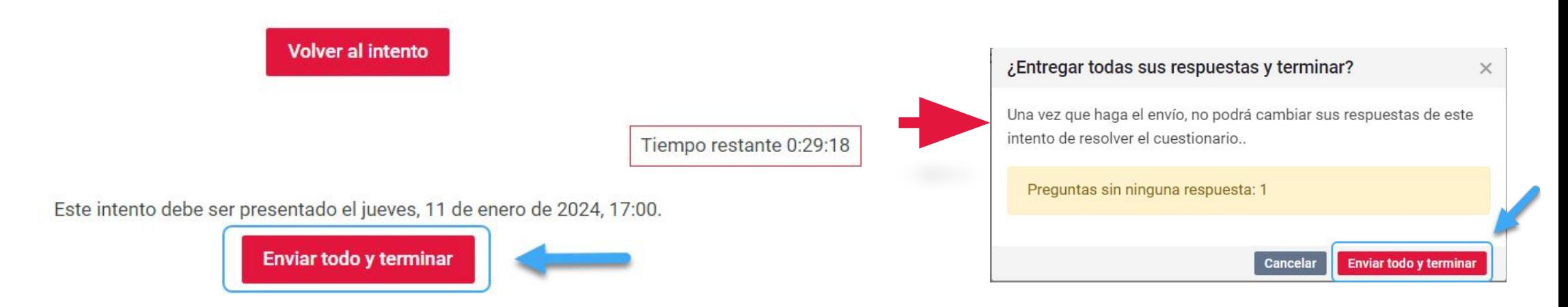

Una vez que el examen se haya cerrado, se mostrará el estado finalizado

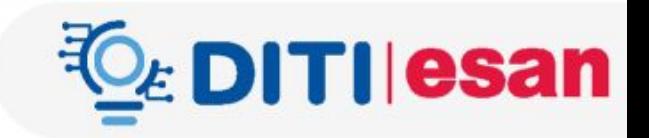

### **Cuestionario 01**

#### Marcar como hecha

Abrió: sábado, 6 de enero de 2024, 10:00 Cierra: viernes, 12 de enero de 2024, 10:00

Intentos permitidos: 1

Límite de tiempo: 30 minutos

### Resumen de sus intentos previos

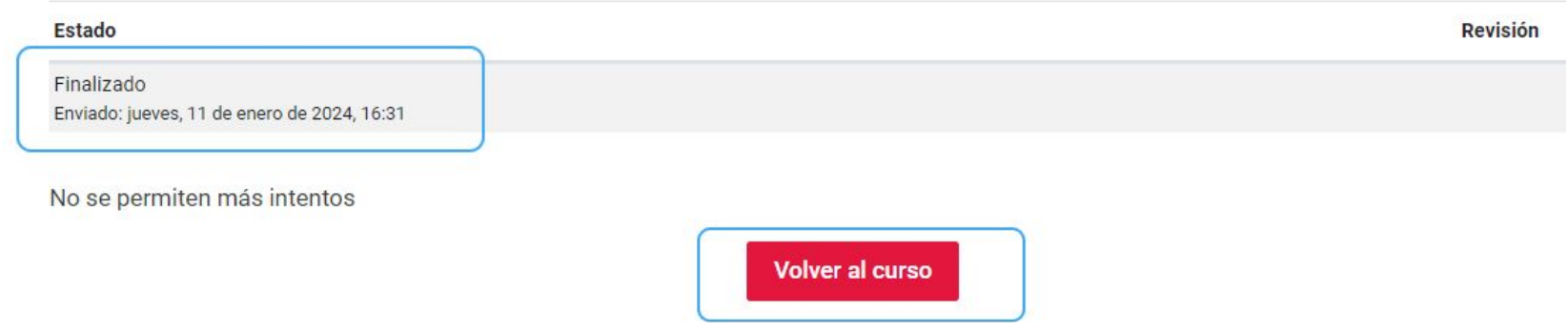

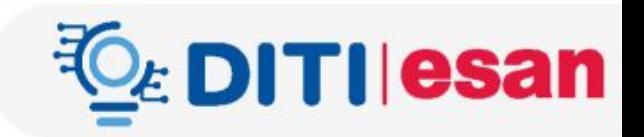

## 4. Mi portal

### [https://pa.uesan.edu.pe](https://pa.uesan.edu.pe/)

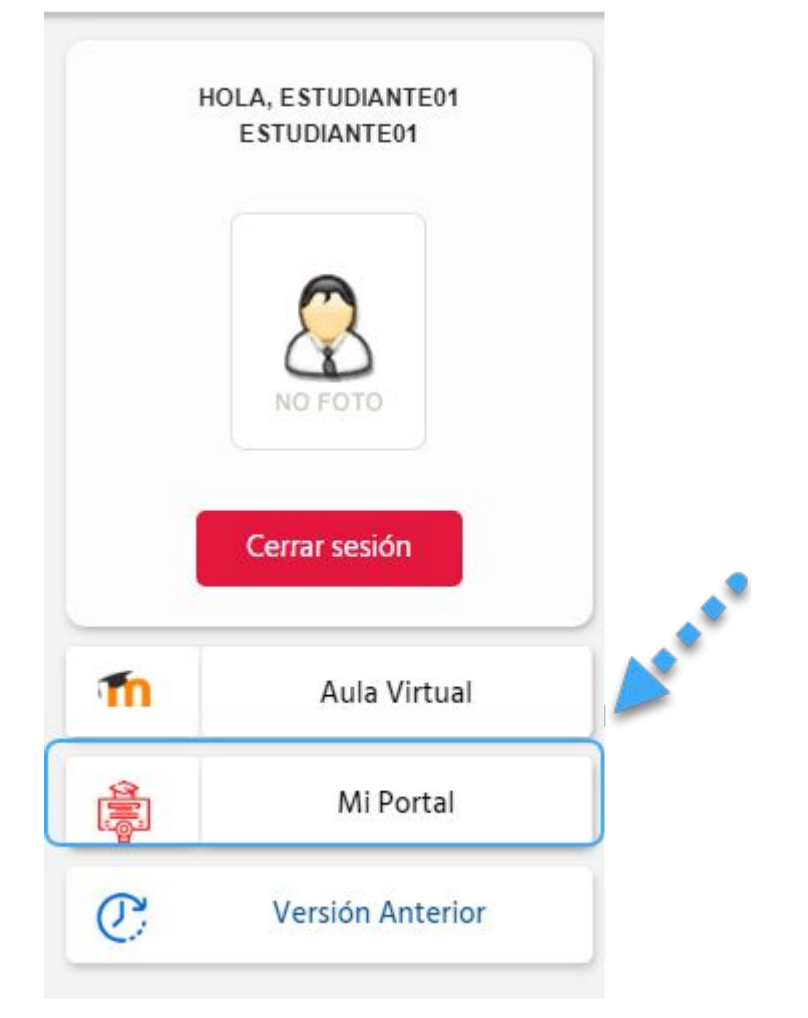

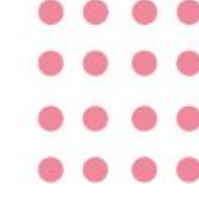

 $\bullet$   $\bullet$ 

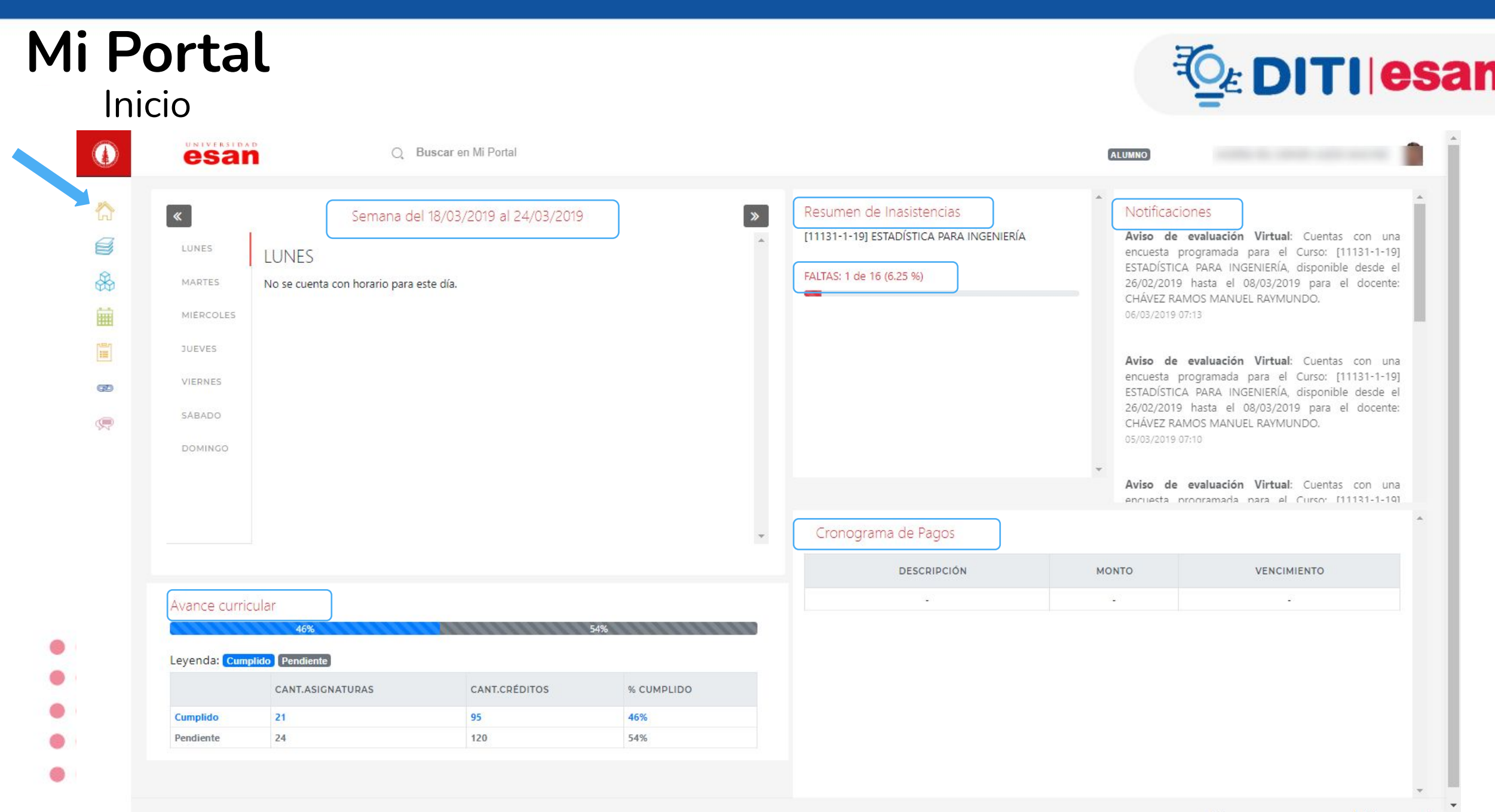

# **Académico**

◯

O

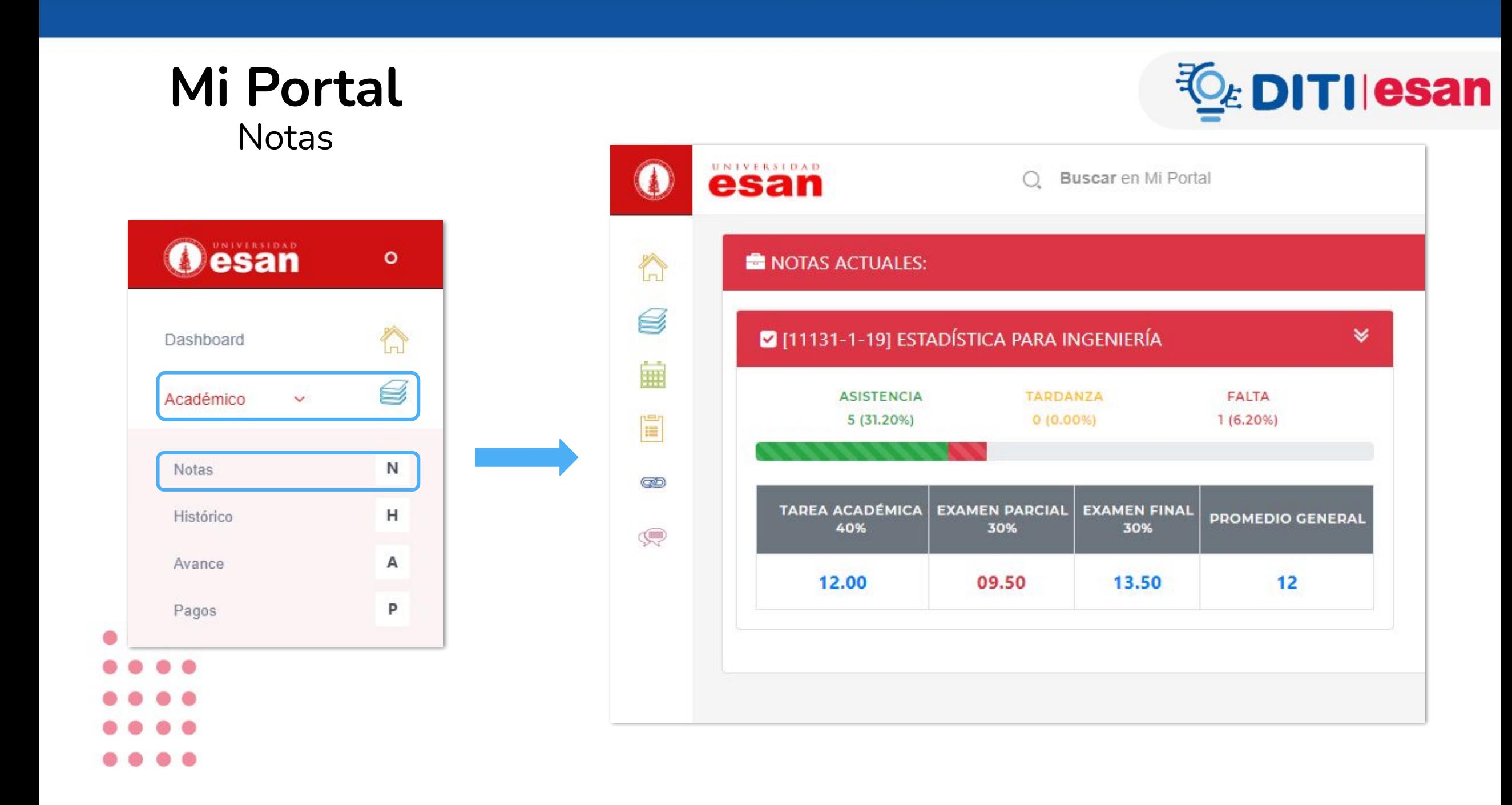

## **Mi Portal** Histórico de notas

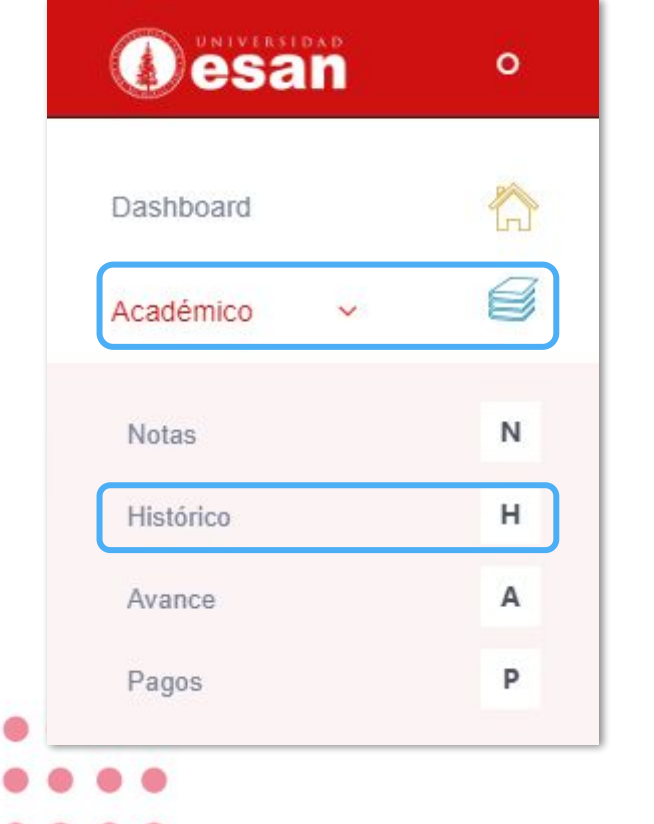

- 
- 
- 

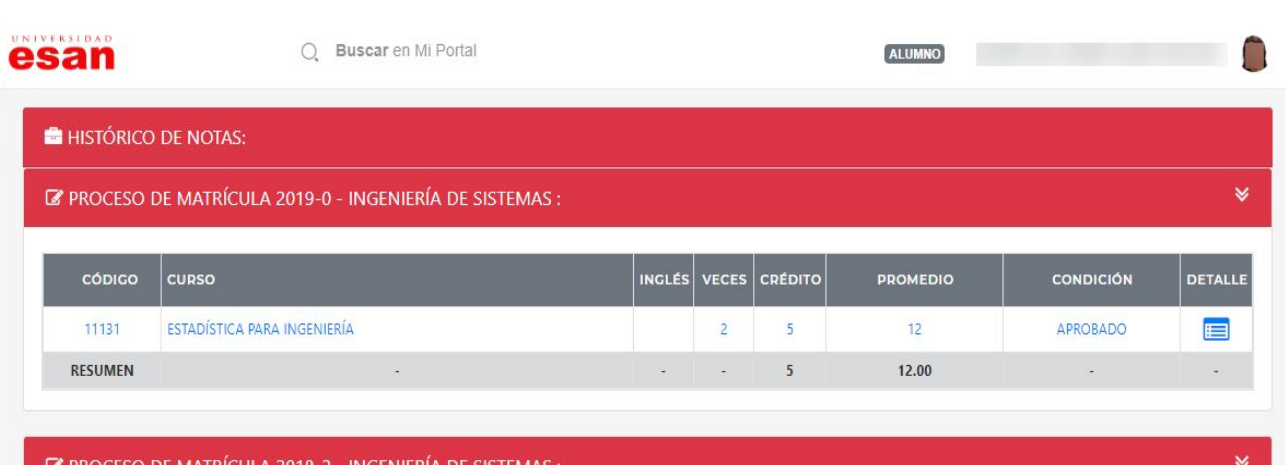

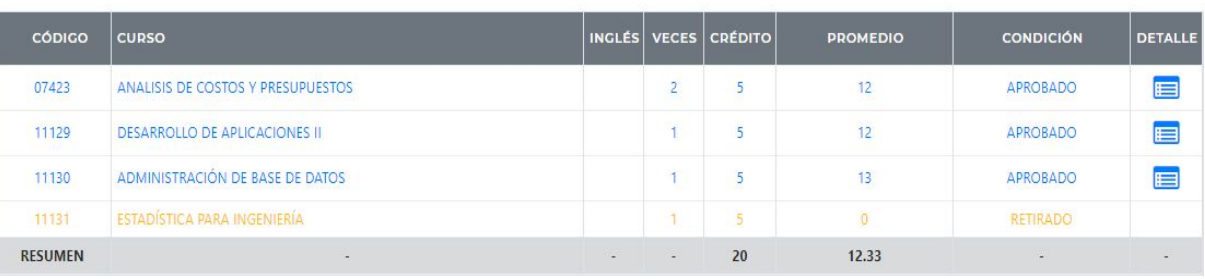

#### PROCESO DE MATRÍCULA 2018-1 - INGENIERÍA DE SISTEMAS :

 $\bullet$ 

g

龠

E

GD

 $\mathbb{Q}$ 

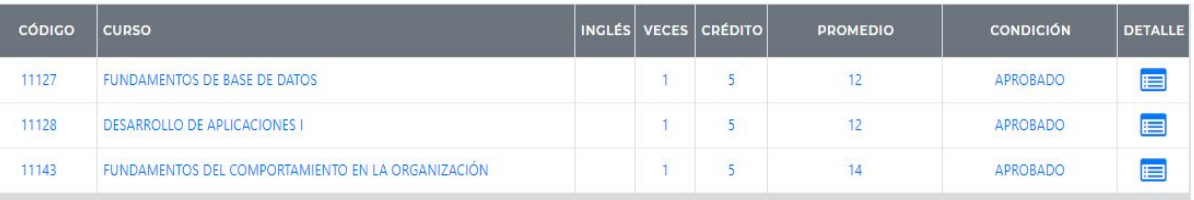

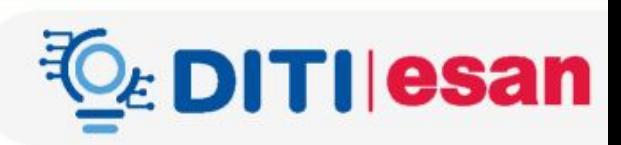

## **Mi Portal** Avance curricular

 $\bigcirc$ 

合

g

藟

 $\boxed{\mathbb{H}}$ 

GD

 $\mathbb{C}$ 

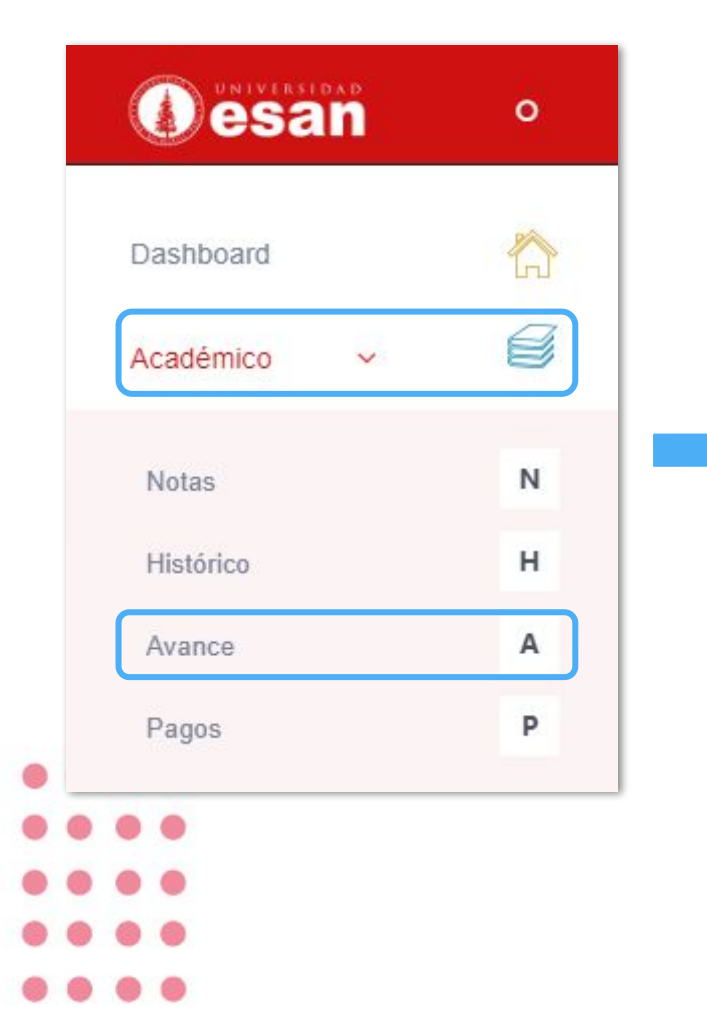

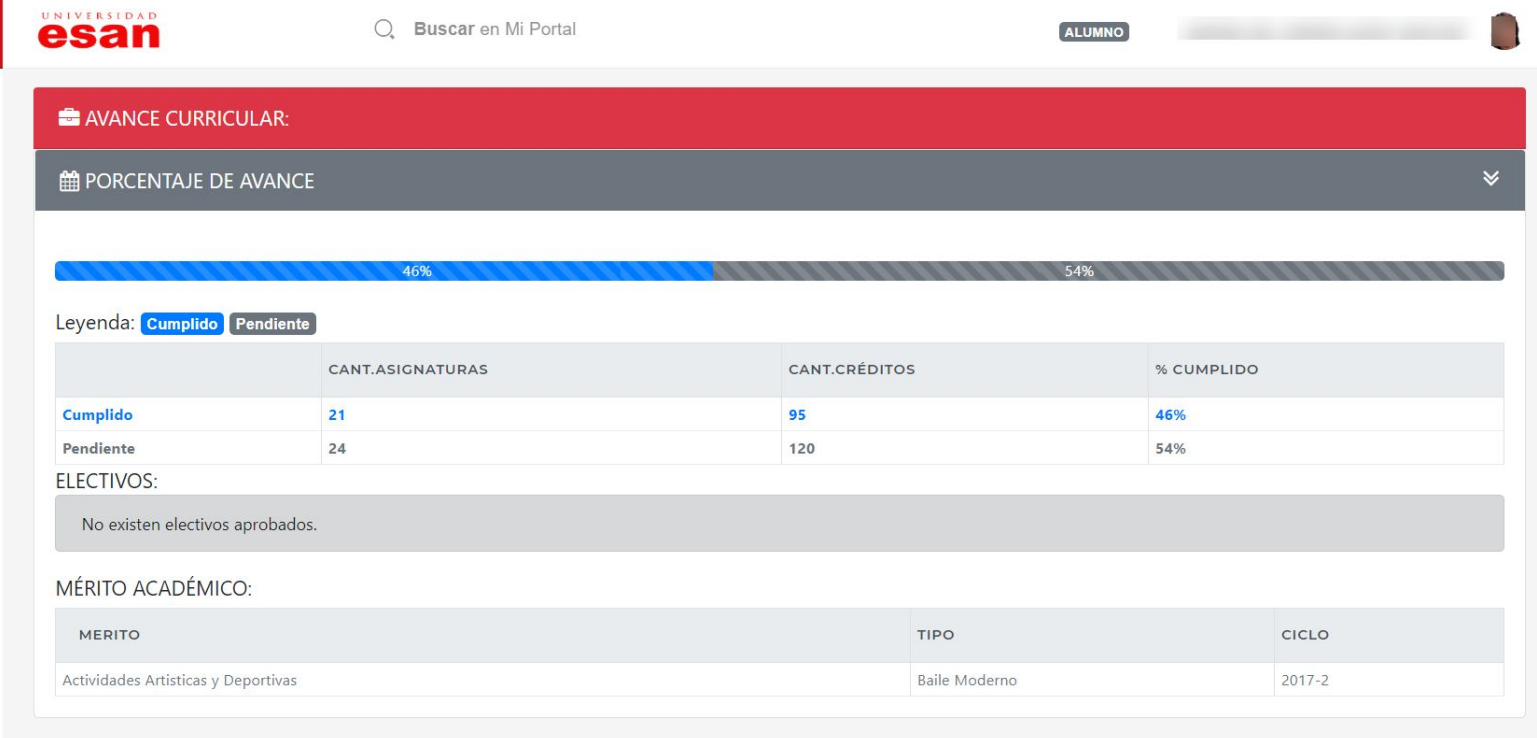

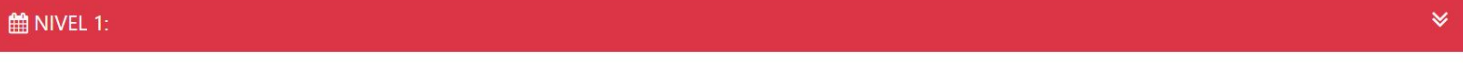

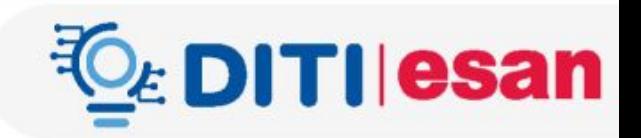

## **Mi Portal** Pagos

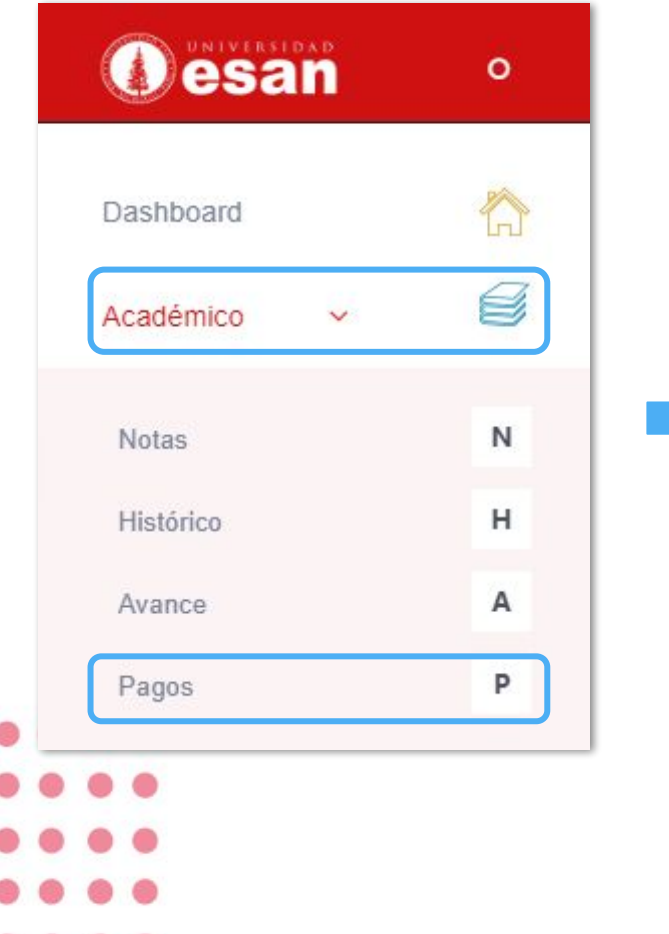

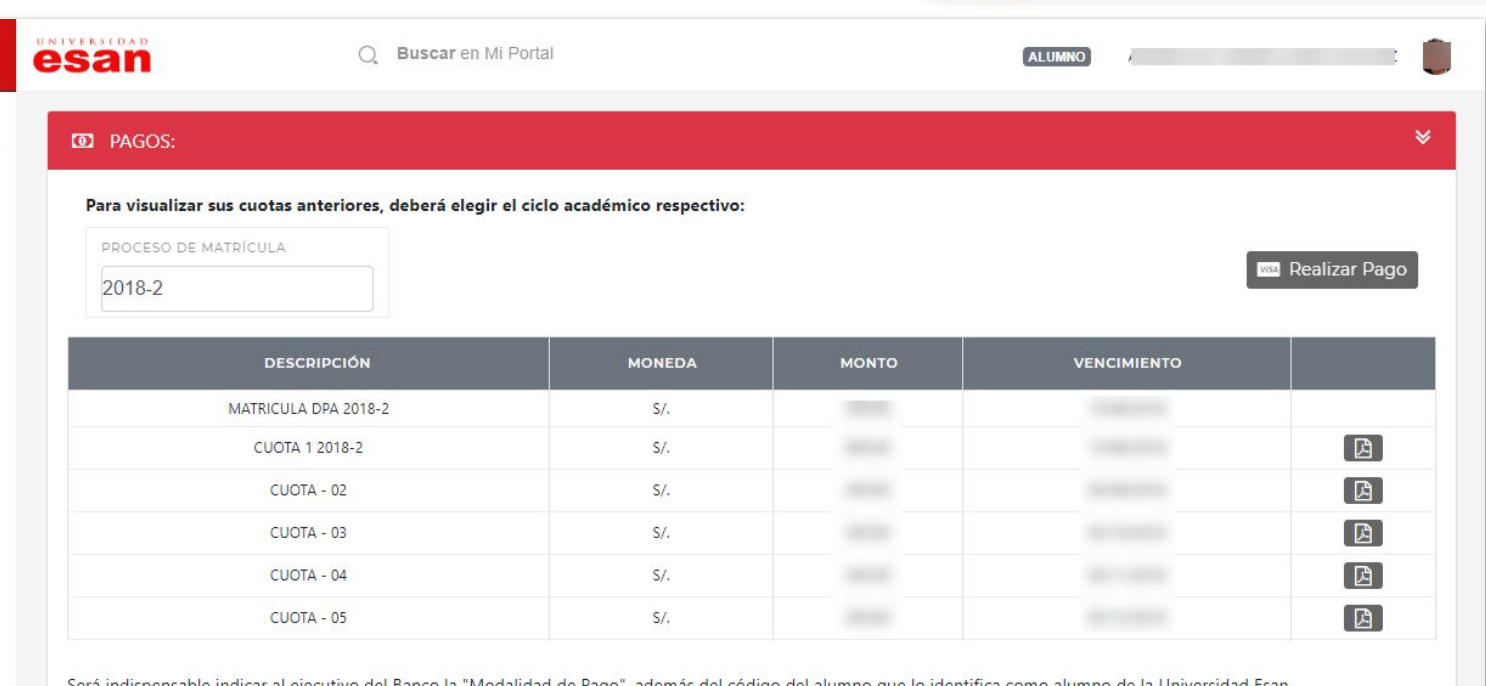

ejecutivo del Banco la "Modalidad de Pago", además del código del alumno que lo identifica como alumno de la Universidad Esan. bera illuishe

Mas Información..

 $\bullet$ 

合 g

繭

 $\boxed{\mathbb{H}}$ 

**GD** 

 $\mathbb{Q}$ 

Copyright © 2019 ESAN-DATA. All rights reserved.

*LE* DITIIesan

# **Asistencia**

O

## **Mi Portal**

### Regularización de inasistencia

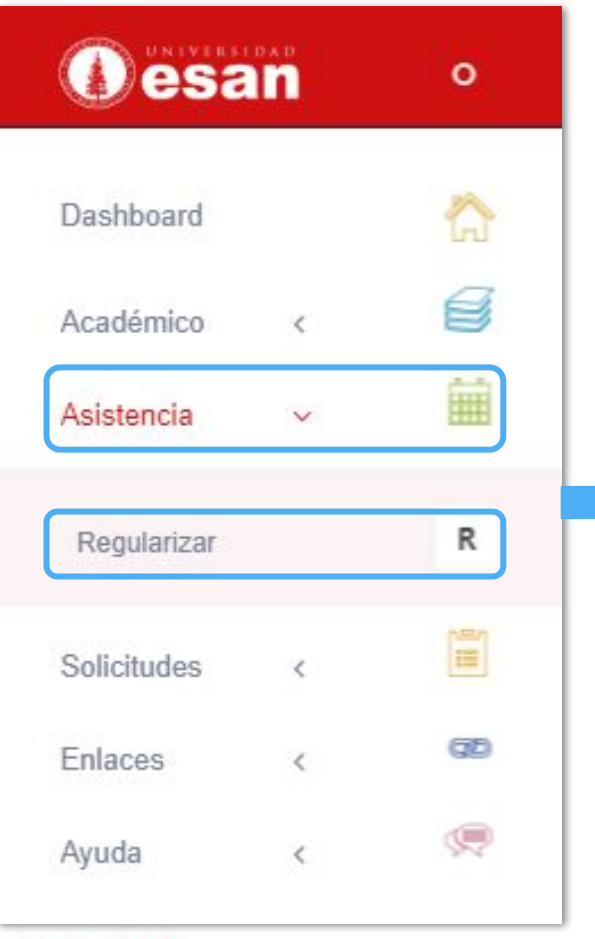

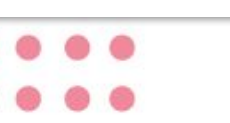

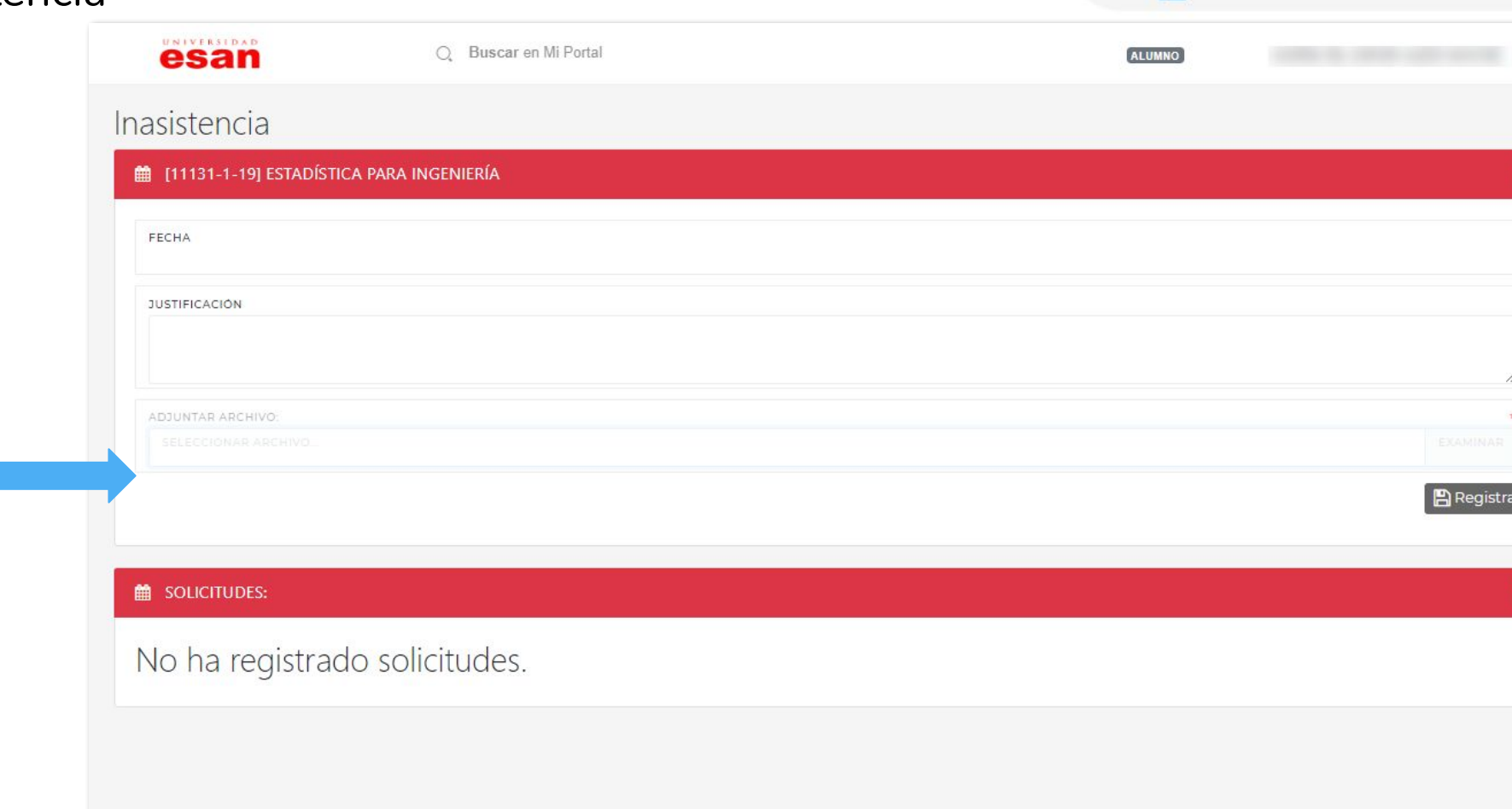

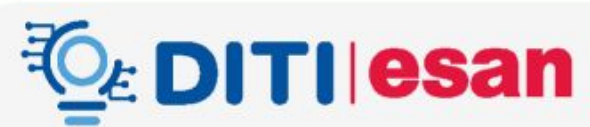

Copyright © 2019 ESAN-DATA. All rights reserved.

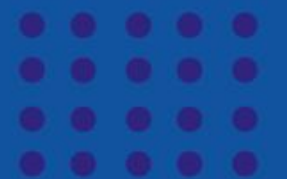

# **Solicitudes, enlaces y ayuda**

## **Mi Portal Solicitudes**

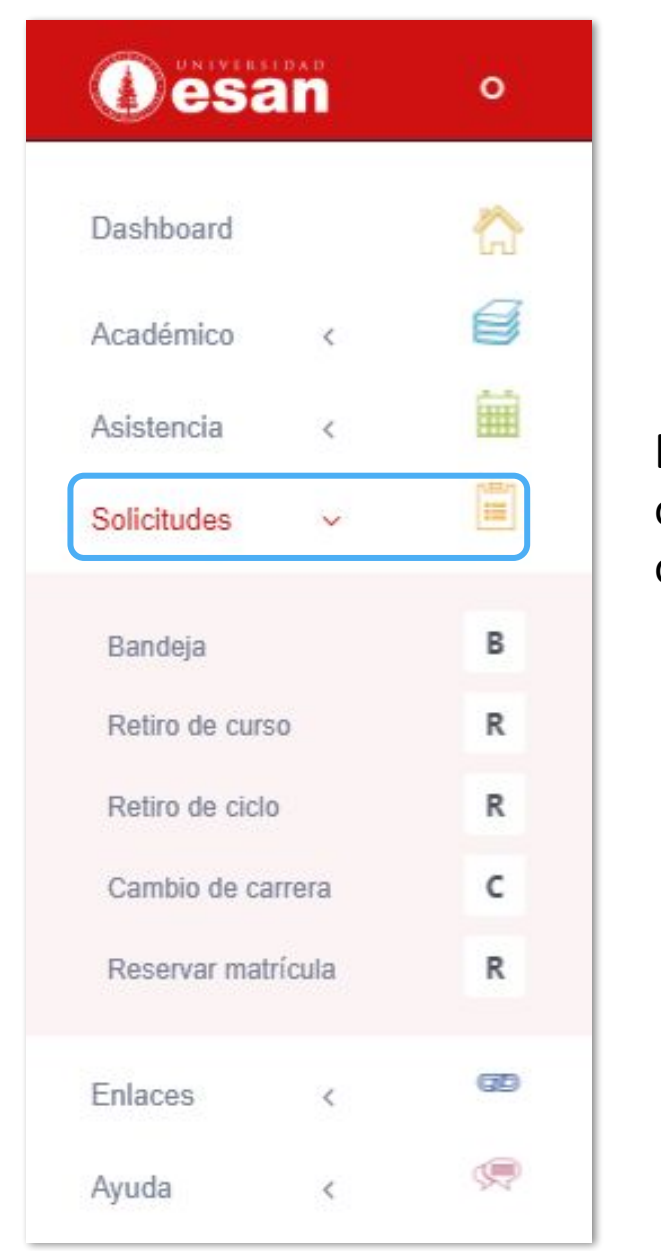

*C* DITIIesan

El procedimiento para cada una de las opciones dentro de la sección de "**Solicitudes**" están disponibles en la sección "**Ayuda**"

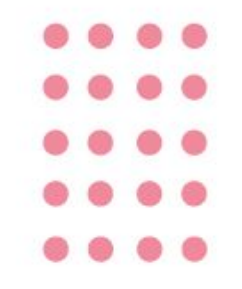

## **Mi Portal** Enlaces directos

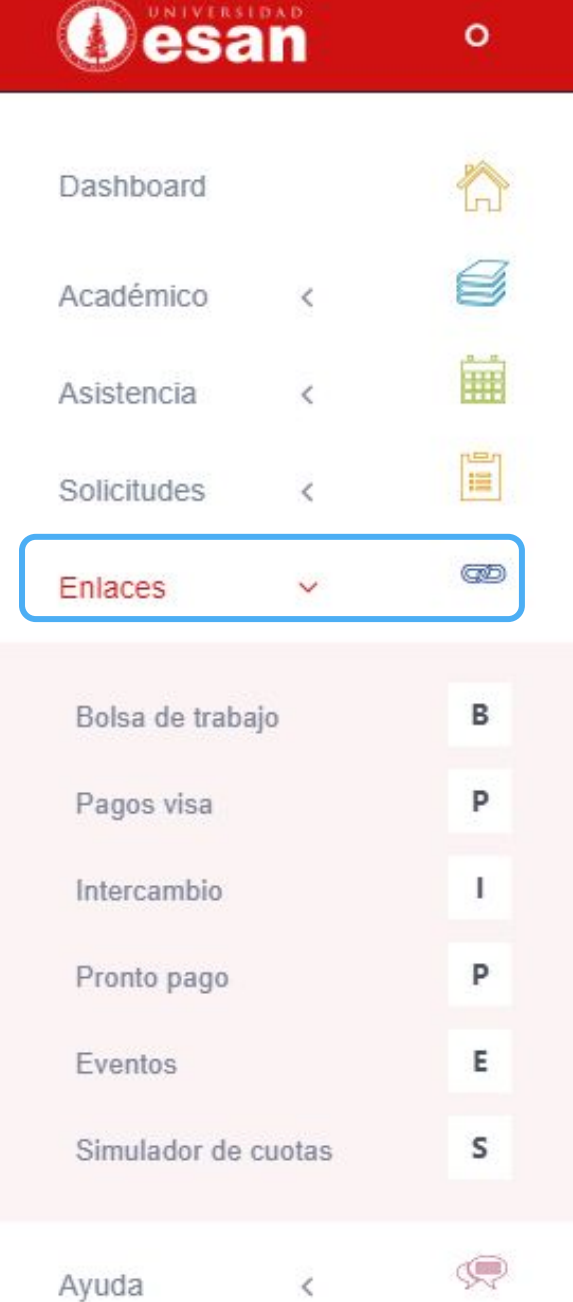

En esta sección podrá encontrar los enlaces a algunas páginas web relacionadas con la Universidad ESAN.

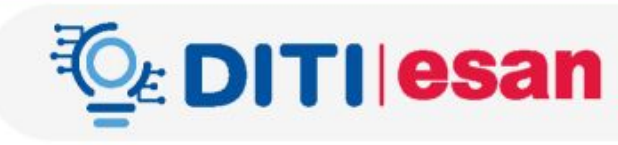

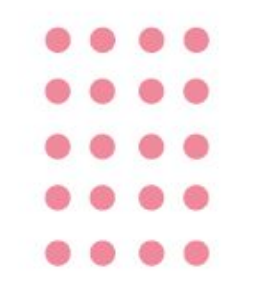

## **Mi Portal** Ayuda

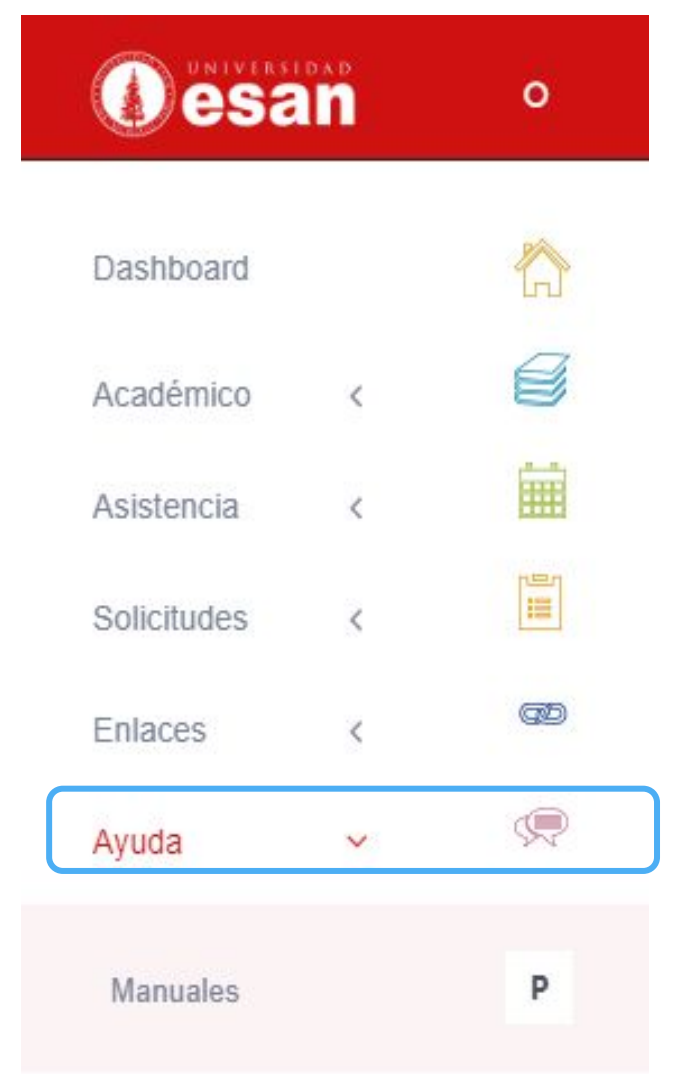

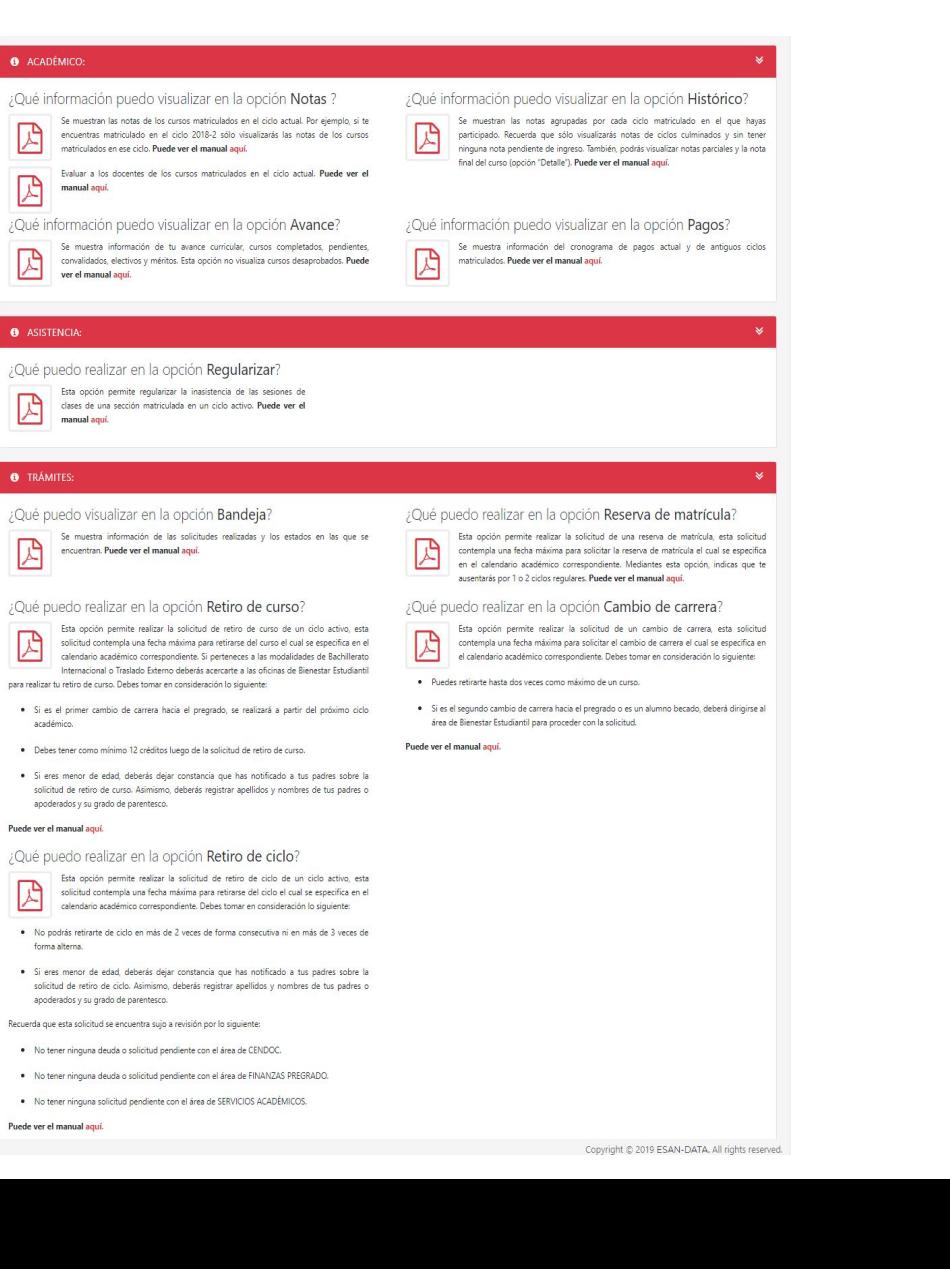

*L* DITIIesan

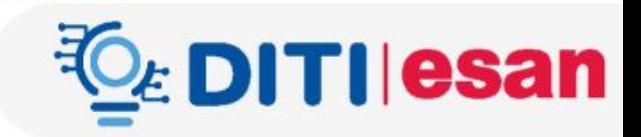

## **5. APP Móvil**

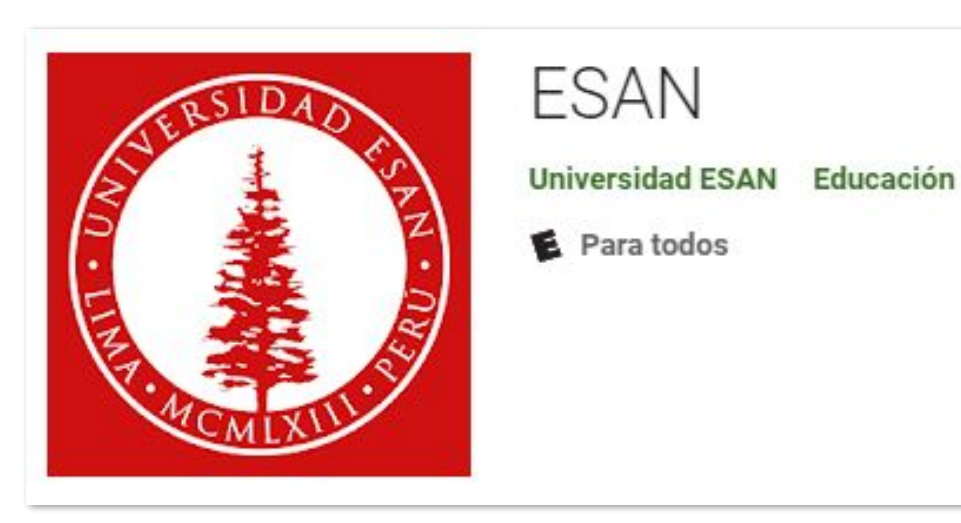

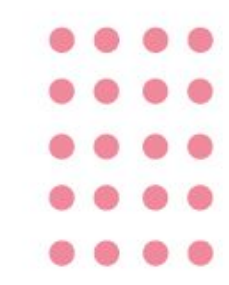

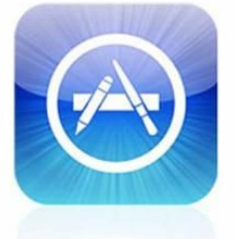

App Store

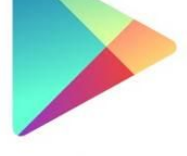

Google play

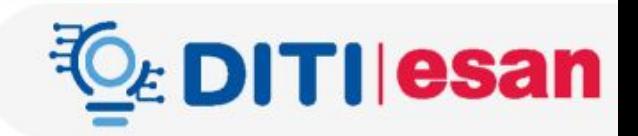

## **Login**

• Los usuarios de la universidad ESAN deben ingresar sus credenciales (usuario – contraseña) para poder hacer uso de las funcionalidades de la aplicación.

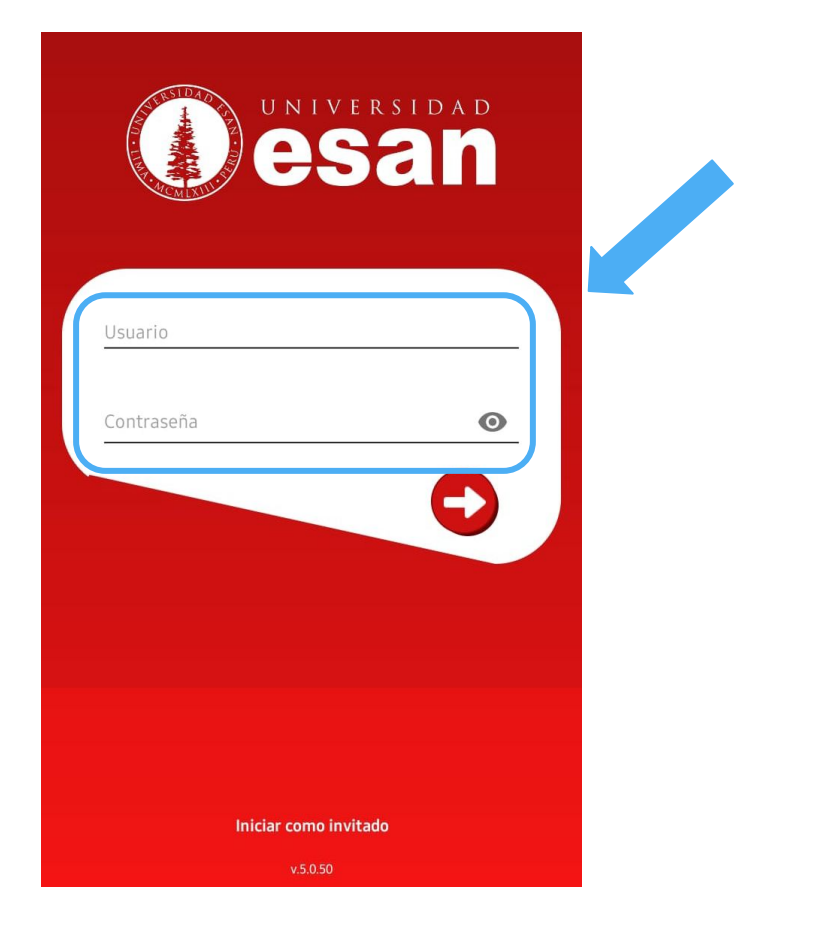

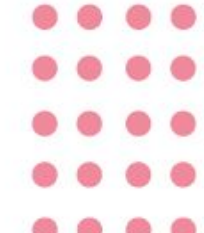

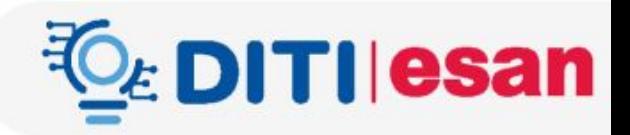

## **Horario de clases**

Los alumnos pueden visualizar el horario de clases de 3 semanas.

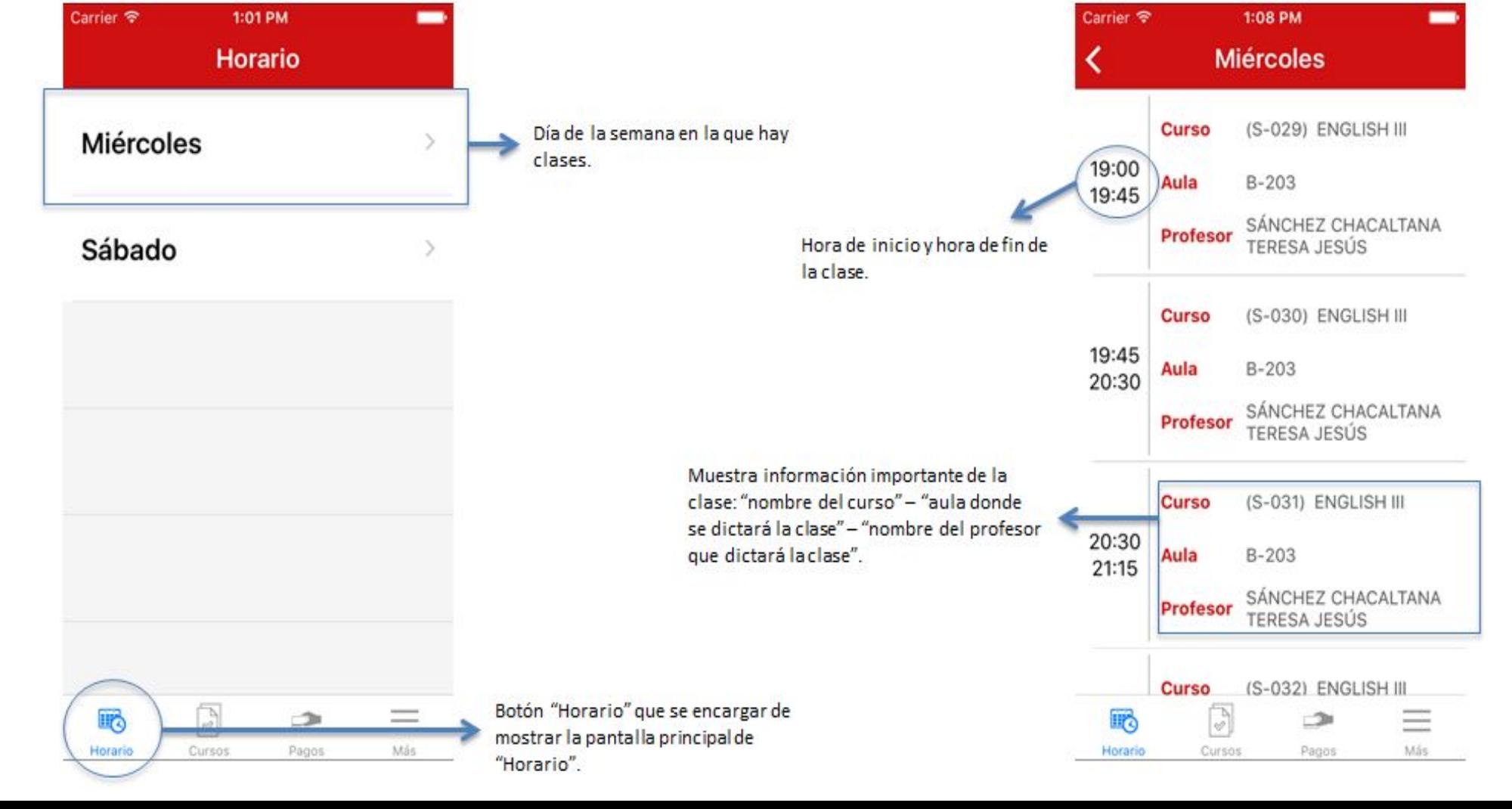

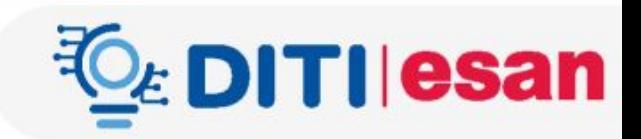

## **Lista de cursos**

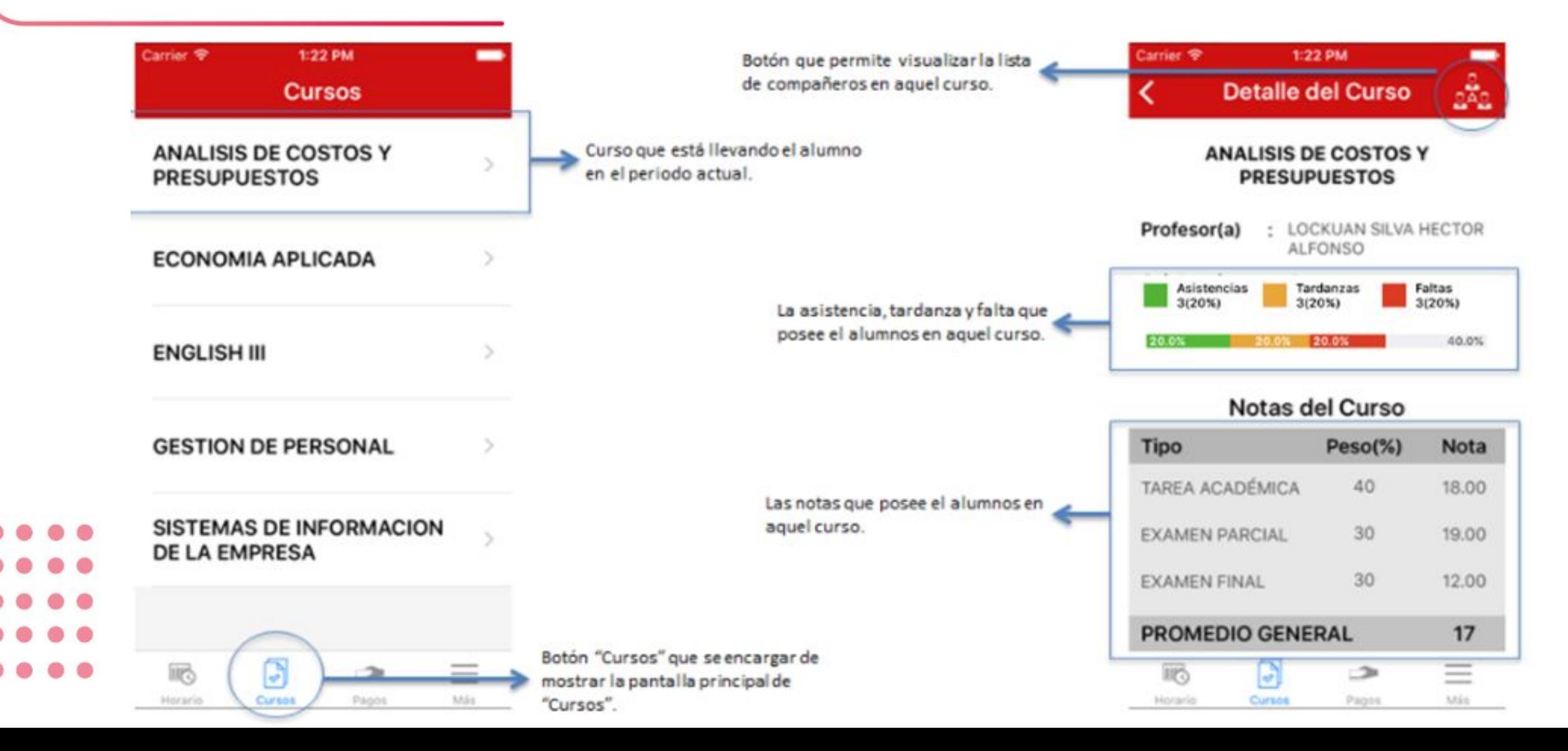

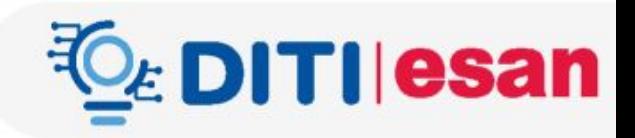

## **Enviar correo a sus compañeros**

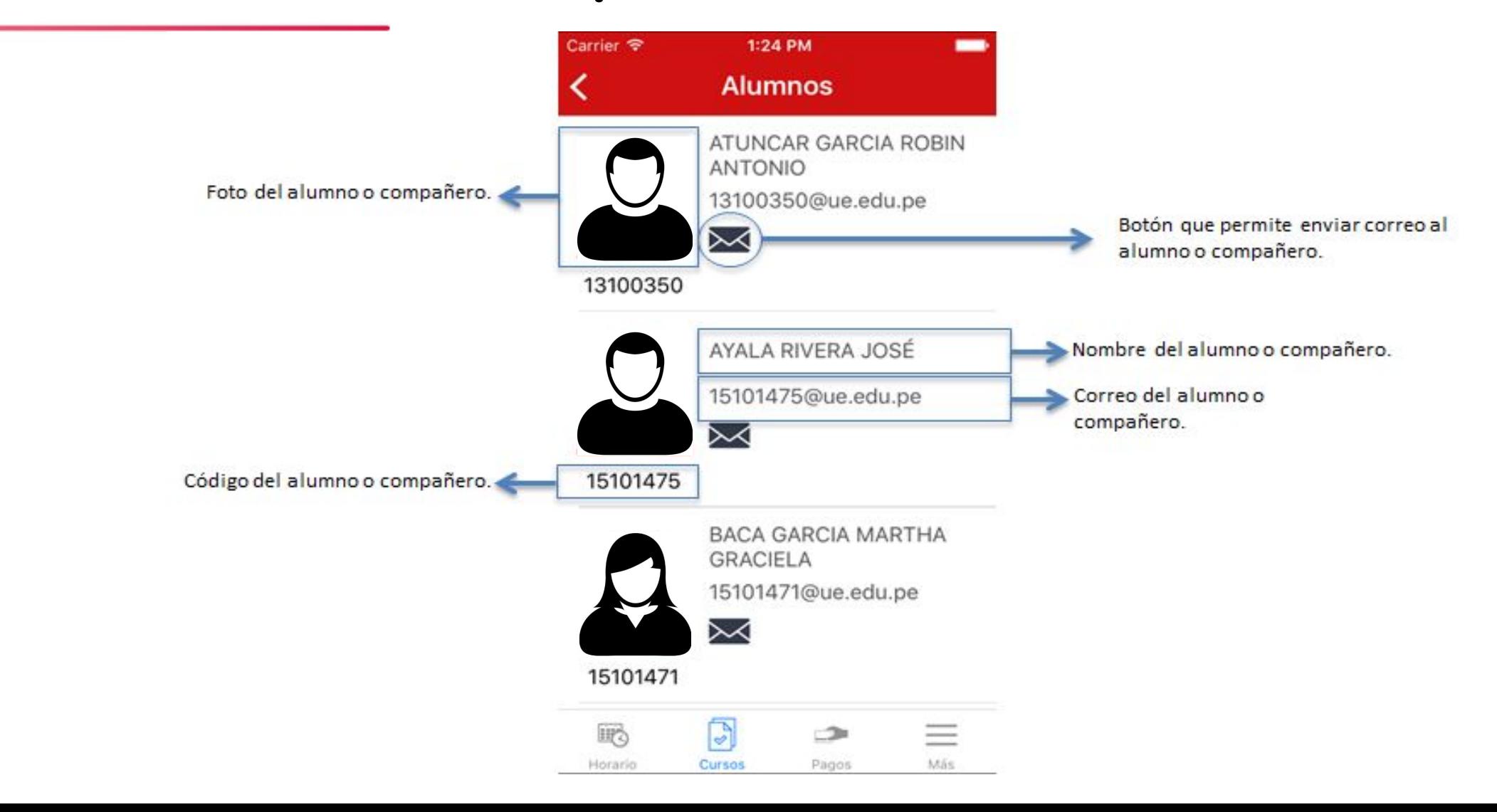

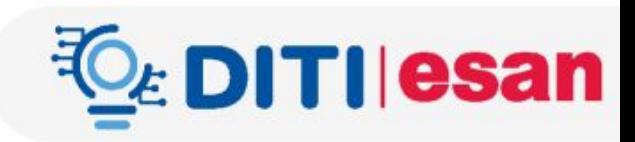

## **Pagos**

• Los usuarios de la universidad ESAN pueden ver la lista de los pagos pendientes (concepto, monto y fecha de vencimiento)

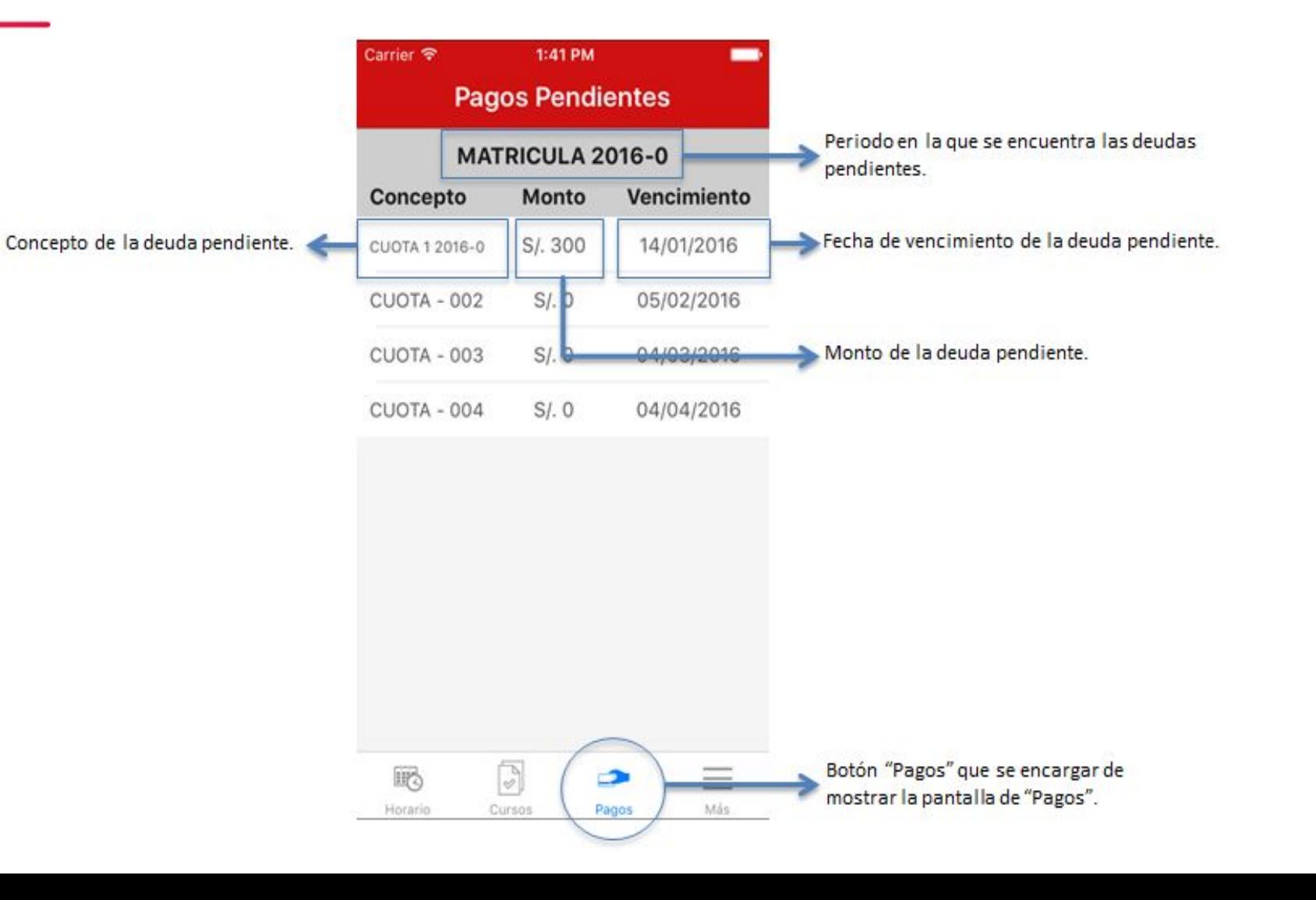

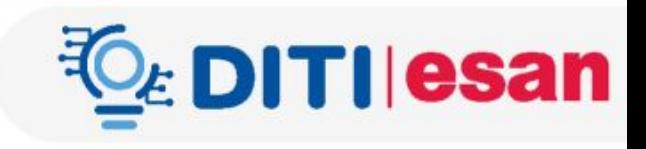

### **Políticas de uso de los Servicios Informáticos de la Universidad ESAN – 2019 (resumen)**

Artículo 4º.- Está estrictamente **prohibido** cualquier uso del **correo electrónico** e internet, con **fines comerciales, políticos**, particulares o cualquier otro que **no sea el laboral o académico** que dio origen a la habilitación del servicio.

Artículo 6º.- Desde que una persona recibe un **usuario y contraseña** para el acceso a la red informática y aplicaciones de la Universidad, él es el **único responsable del manejo de estos**.

Artículo 7º.- **Ninguna persona compartirá sus datos de acceso con otra.** Estos son personales e intransferibles.

Artículo 8º.- Cualquier acceso no autorizado a una cuenta de usuario será inmediatamente comunicado por el usuario afectado a ESAN DATA a la cuenta **servicedesk@esan.edu.pe** o dirigirse al módulo de atención de ServiceDesk, con la finalidad de adoptar las medidas que resulten necesarias.

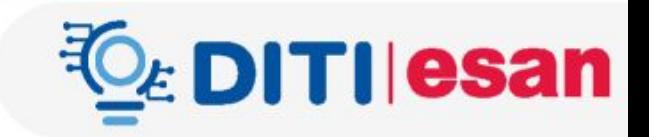

## **6. Soporte Técnico**

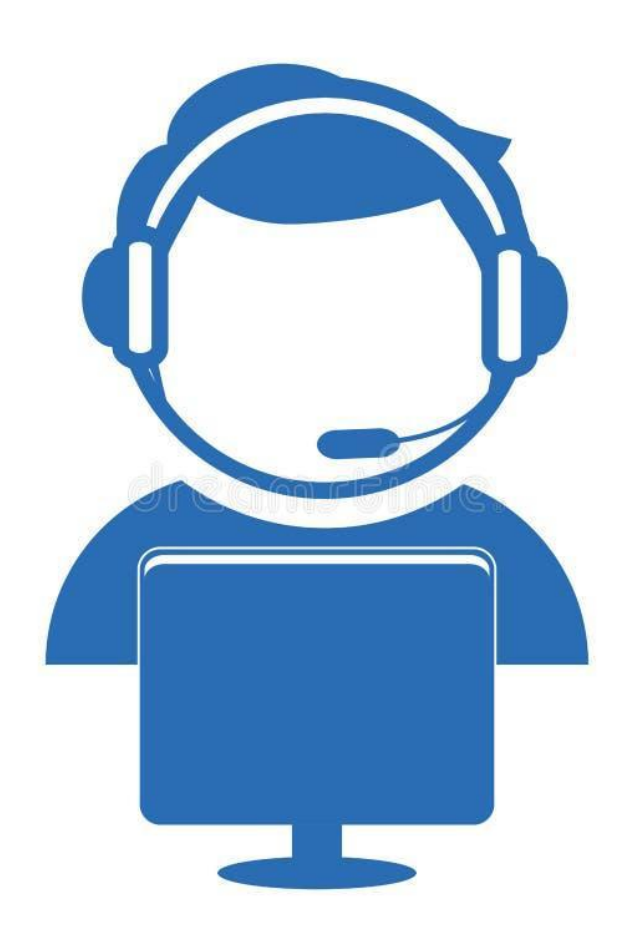

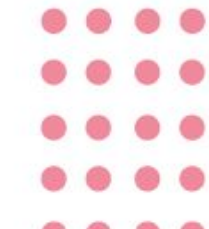

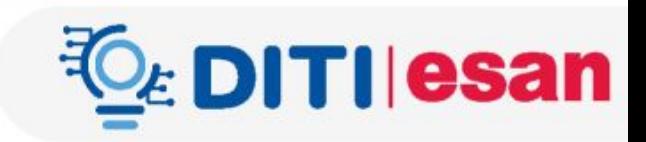

## **Servicedesk**

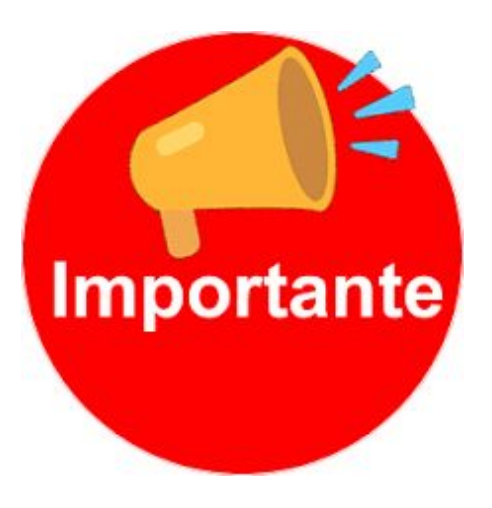

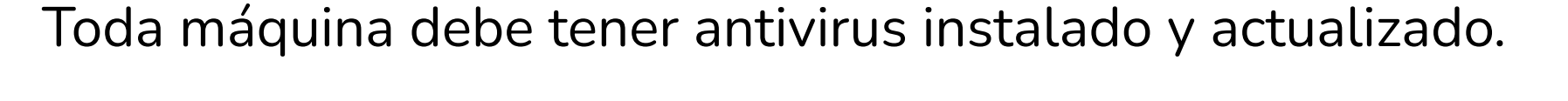

## **Servicios que brindamos:**

- Asesoría sobre el uso de servicios informáticos.
- Asesoría para la instalación de software académico. No contempla instalación, ni asignación de licencia.
- Apoyo en el restablecimiento de la contraseña. Es obligatorio validar con el alumno al menos 3 datos personales.

## **Contacto de soporte técnico**

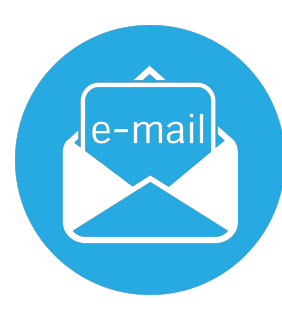

**servicedesk@esan.edu.pe**

**Horario de atención**

Lunes a Viernes de 7:00 a.m. a 10:00 p.m. Sábados de 7:00 a.m. a 6:00 p.m. Domingos de 8:00 a.m. a 1:00 p.m.

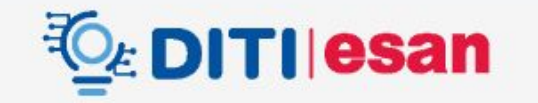

# **Inducción para alumnos de posgrado**

**EsanLabs|DITI**

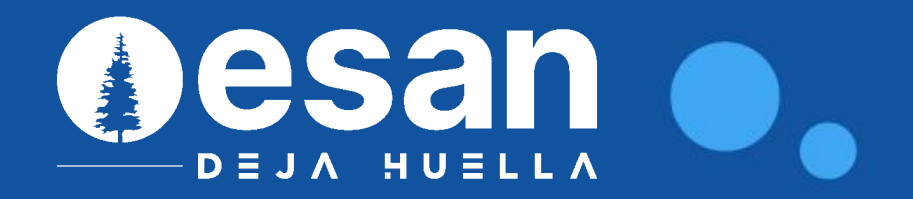